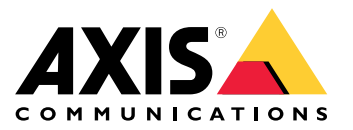

**AXIS Perimeter Defender**

**AXIS Perimeter Defender PTZ Autotracking**

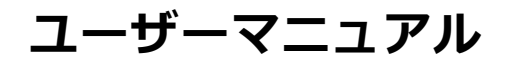

**目次** 

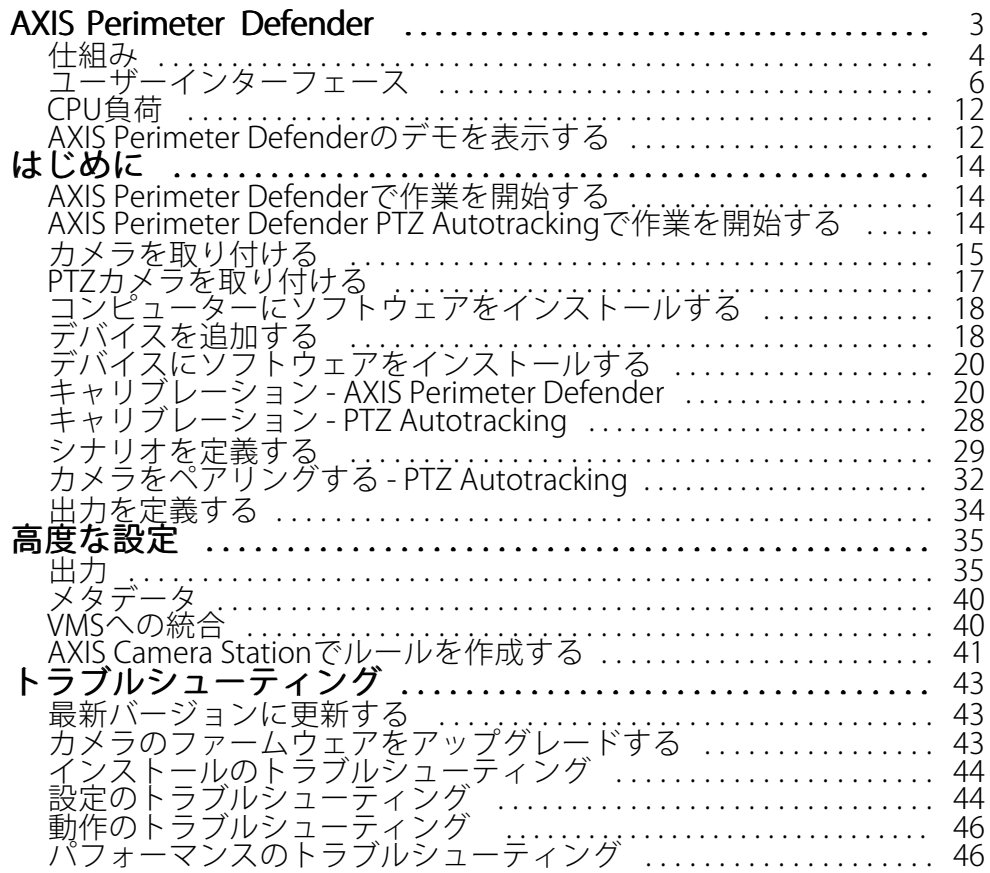

### <span id="page-2-0"></span>**AXIS Perimeter Defender**

## **AXIS Perimeter Defender**

**AXIS Perimeter Defender** は、周辺監視および周辺保護に適したアプリケーションです。信頼性の高い侵入検 知であるため、物理アクセスコントロールシステムを強化する必要がある⾼度なセキュリティエリアの周辺 保護に最適です。

AXIS Perimeter Defenderは、境界を示すフェンス沿いなど、主に立入制限ゾーンの保護を目的として設計されてい ます。「立入制限ゾーン」とは、普段人がいるべきでないエリアのことです。

屋外環境でAXIS Perimeter Defenderは次の用途に使用できます。

- 移動する⼈物を検知する。
- 移動する車両を検知する。車両のタイプは区別しない。

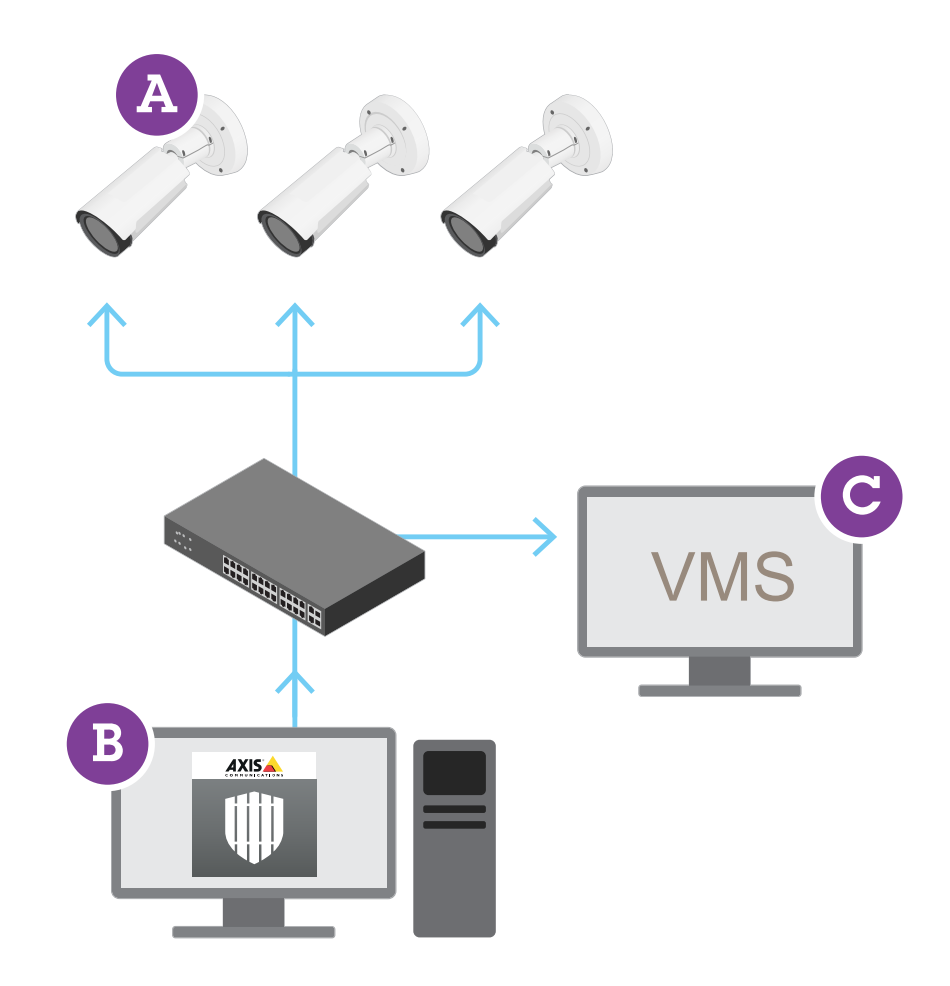

AXIS Q1951-EおよびAXIS Q1952-Eサーマルカメラは、アプリケーションをキャリブレーションモード、AIモード、 またはそれら両⽅のモードの組み合わせで実⾏できます。AIモードでのみの動作を選択した場合、カメラの取り付 けはより柔軟になり、カメラをキャリブレーションする必要はありません。

## <span id="page-3-0"></span>**AXIS Perimeter Defender**

AXIS Perimeter Defenderの構成内容にはデスクトップインターフェース (B) が含まれ、ここからカメラ (A) のアプ リケーションをインストールして設定します。その後、ビデオ管理ソフトウェア (C) にアラームを送信するよ うにシステムを設定します。

**AXIS Perimeter Defender PTZ Autotracking** は、同じデスクトップインターフェースを使用す

るAXIS Perimeter Defenderアプリケーション用のプラグインです。プラグインを使用すると、固定のビジュアル カメラまたはサーマルカメラをAxis Q-line PTZカメラとペアリングできます。これにより、固定カメラを使用 .<br>してシーンの継続的な検知範囲を維持しながら、PTZカメラを使用して自動追跡し、検知した物体をより詳細 に確認することができます。

#### 重要

AXIS Perimeter Defender PTZ Autotrackingには、固定カメラとPTZカメラの両方のキャリブレーションが 必要です。

AXIS Perimeter Defenderは以下のタイプの検知シナリオを提供しています。

- •侵入: 人物または車両が地面上の定義されたゾーンに (任意の方向と軌道により) 入ると、アラームをト リガーします。
- •↑俳徊: 人物または車両が地面上の定義されたゾーンに、あらかじめ定義した秒数より長く留まるとア ラームをトリガーします。
- • ゾーン横断: ⼈物または⾞両が地⾯上の2つ以上の定義されたゾーンを指定されたシーケンスで通過する ときにアラームをトリガーします。
- 条件付き: 人物または車両が最初に地面上の定義された他のゾーンを通過することなく地面上の定義 ゾーンに⼊ると、アラームをトリガーします。

## **仕組み**

### **物体の検知**

AXIS Perimeter Defenderは、移動する⼈物や⾞両を検知できます。検知されるには :

- 人物または車両は、少なくとも3秒間、検知ゾーンで完全に表示されている必要があります。
- 最大12メートルの長さの車両まで検出できます (AIモードでは、最大長はありません)。
- カメラの視野から⾒て、⼈物や⾞両の移動が⾒えている必要があります。つまり、カメラの視野 に対して垂直に歩行する人物より、カメラに対して直線的に近づいたり遠ざかったりする人物の方 が検知率が低くなります。

## **AXIS Perimeter Defender**

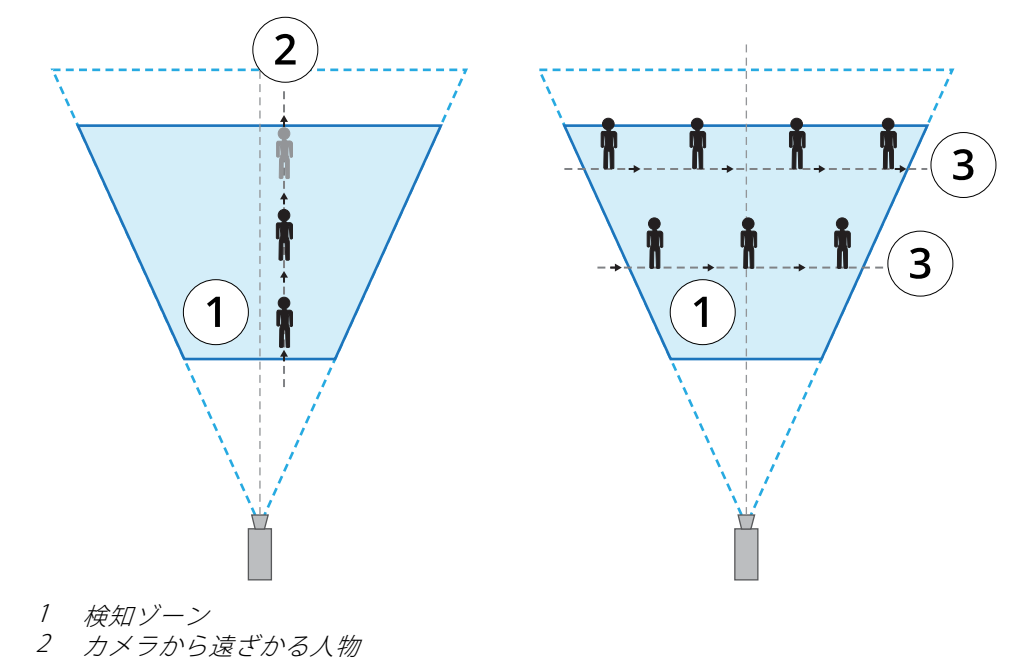

- 3 カメラの視野に対して垂直に歩行する人物
- •・ 検出ポイントは検知ゾーンの内側になければなりません。検知ポイントは、人物の場合は足元、車 両の場合はその中心です。

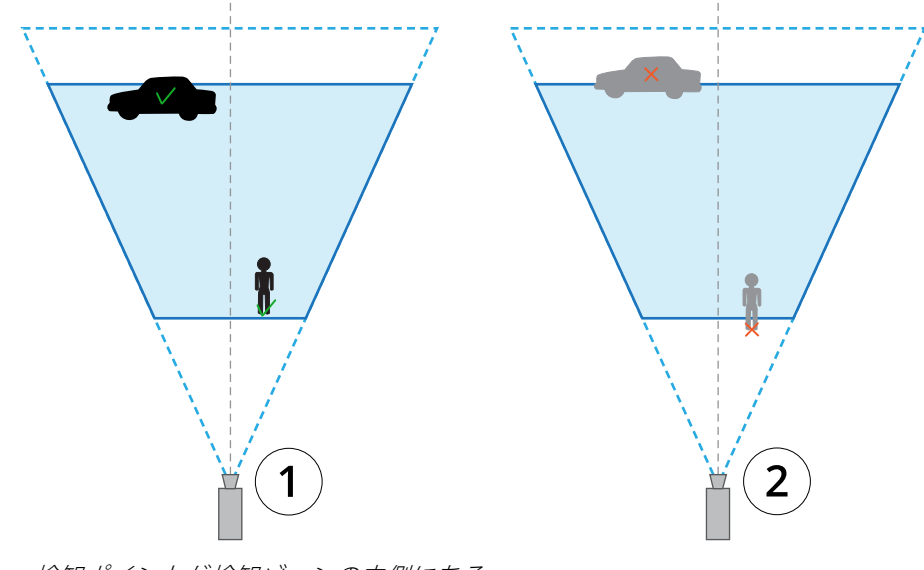

1 検知ポイントが検知ゾーンの内側にある

2 検知ポイントが検知ゾーンの外側にある

AXIS Perimeter Defenderは⼀度検出すると、たとえば⼈物の体が⾞の後ろに隠れていて、その⼈物の頭だけが⾒え ているといった、部分的に隠れてる状態でも⼈または⾞の追跡を続けます。

検知された⼈物や⾞両が数秒間動いていない場合、AXIS Perimeter Defenderは追跡を停⽌します。15秒間以内に移 動を再開した場合、アプリケーションは追跡を継続します。その⼈物がゾーン横断ゾーンにいた場合は、シナ リオが正しくトリガーされる保証はありません。

## <span id="page-5-0"></span>**AXIS Perimeter Defender**

#### **PTZ Autotrackingの仕組み**

AXIS Perimeter Defender PTZ Autotrackingでは、固定カメラとPTZカメラが連携して動作します。固定カメラが移 動する⼈物や⾞両を検知すると、その物体の場所データをペアリングされたPTZカメラに送信します。これによ り、PTZカメラで以下を⾃動的に⾏うことができます。

- 物体を追跡する、および
- ズームレベルを調整し、すべての物体がビューに収まり続けるようにする

物体が固定カメラの視野内にある限り⾏われます。

#### **検知が遅延または⾒逃される状況**

- 霧
- カメラへの直接の光の照射
- 照明が不適切
- 過度にノイズが多い画像

#### **誤報をトリガーする可能性がある状況**

- ・ 人物または車両が一部隠れている。たとえば、壁の後ろから見える小型のバンは、目に見える部分が高 く幅が狭いため、⼈物のように⾒えることがあります。
- カメラレンズ上の昆虫。赤外線スポットライトを搭載したデイナイトカメラは、昆虫やクモを引 き寄せることに注意してください。
- 車のヘッドライトと激しい雨の組み合わせ。
- サイズが人と同じくらいの動物。特に**シナリオ**タブで、追加のアプローチタイプとしてしゃがむ /這う、または寝転がるが選択されている場合
- 影の原因となる強い照明。

## **ユーザーインターフェース**

AXIS Perimeter Defenderインターフェースでは、デバイスのキャリブレーション、シナリオの設定、複数のデバイ スに対するアクションの実⾏などを⾏うことができます。リモート設定を使⽤すると、ネットワーク接続が あればどこからでも設定を⾏うことができます。

## **AXIS Perimeter Defender**

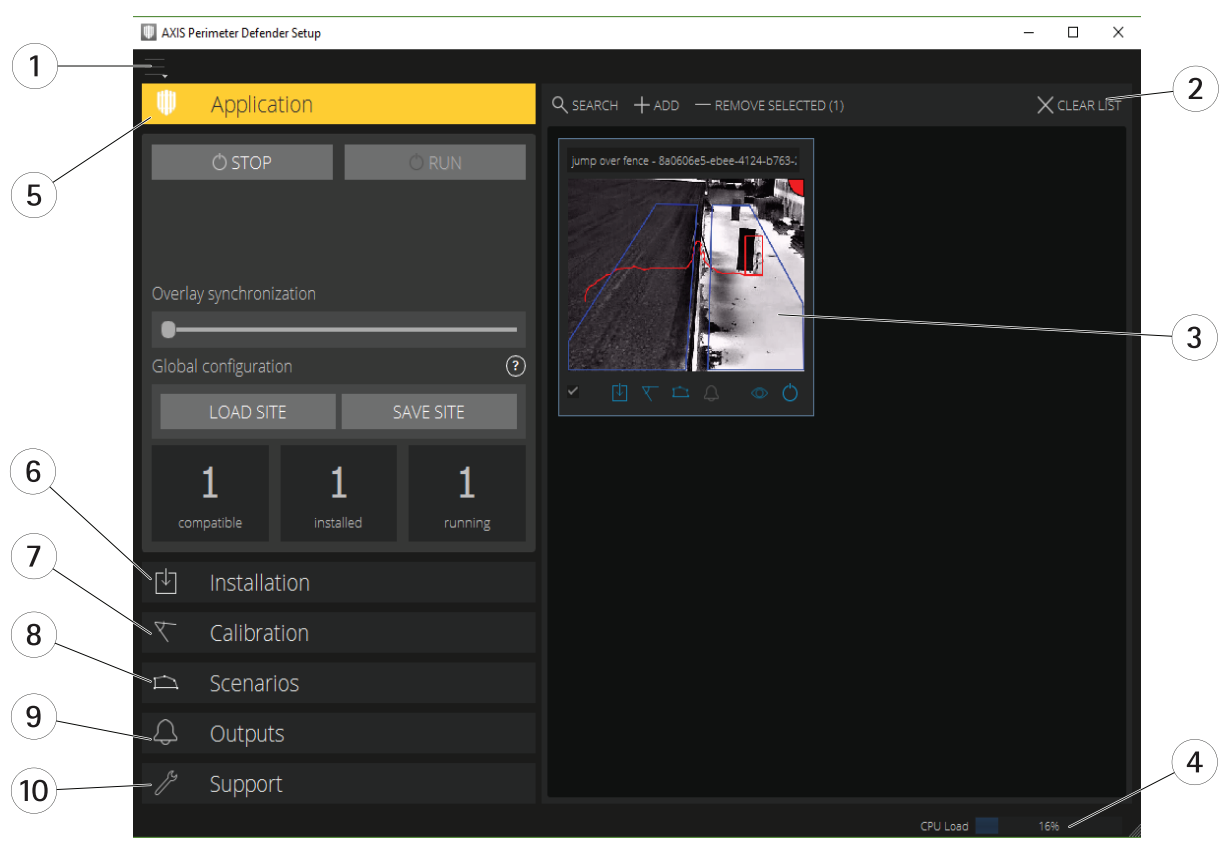

- 1 7 ページインターフェースの設定
- 2 デバイスを処理します。[18ページデバイスを追加する](#page-17-0) を参照してください。
- 3 [8](#page-7-0) [ページライブビュー](#page-7-0)<br>4 CPLLloadインジケータ
- 4 CPU loadインジケーター。[12ページCPU負荷](#page-11-0)を参照してください。<br>5 9ページアプリケーションタブ
- 5 [9](#page-8-0) [ページアプリケーションタブ](#page-8-0)
- 6 [10ページインストールタブ](#page-9-0)
- 7 [10ページキャリブレーションタブ](#page-9-0)
- 8 [10ページシナリオタブ](#page-9-0)
- 9 [11ページ出⼒タブ](#page-10-0) 10 [11ページサポートタブ](#page-10-0)

### **インターフェースの設定**

インターフェース設定メニューには以下が含まれます。

#### フォルダーの設定 -

デバイス設定パス: ⼀時ファイルとキャリブレーション映像の保存場所を選択します。 サイト設定パス: 読み込みパスからの設定ファイルの保存場所を選択します。

カメラのパスワード - 使用されるパスワードの確認と、新しいパスワードを追加することができます。ユー ザーがアプリケーションを終了すると、パスワードは破棄されます。

デモクリップパッケージの管理 - デモクリップをインポートまたは削除します。

フルフレームレートモードを有効にする - ライブビューのフレームレートを変更します。[12ページCPU負荷](#page-11-0) を参照してください。

フィートとインチの表示 - メートル法とヤード法の単位を変更します。

言語を変更 - アプリケーションの言語を変更します。

### <span id="page-7-0"></span>**AXIS Perimeter Defender**

バージョン情報 - AXIS Perimeter Defender Setupのバージョン番号を表示します。

### **ライブビュー**

メインのインターフェースで、接続された各デバイスのライブ映像を確認できます。ライブビューではデバイス ステータスを確認したり、主要機能に簡単にアクセスしたりすることができます。

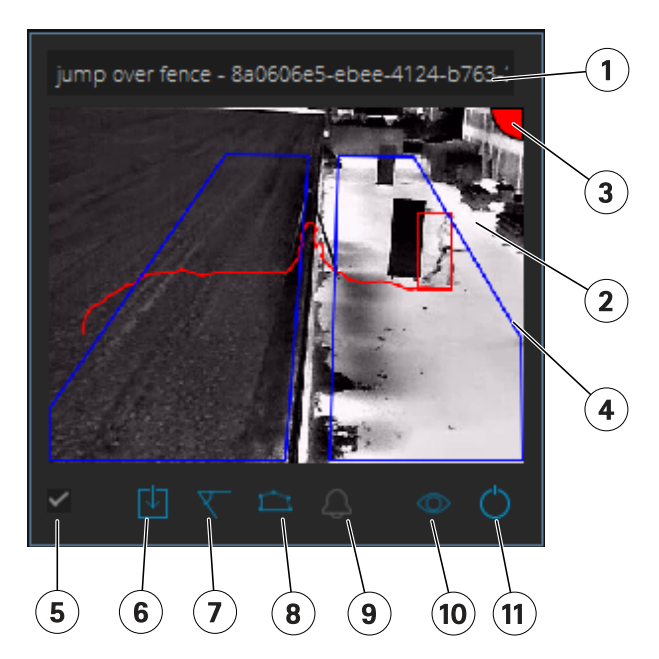

**1. デバイス**名を編集するにはクリックします。デバイスのIPアドレスとMACアドレスが含まれます。 名前にマウスポインターを置くと、分析に使⽤するアスペクト⽐が表⽰されます。これにより最⼤の視野範囲が得 られ、また、デバイスがリモート接続上にあるかどうかを確認できます。

2. ライブ映像 - オーバービューモードでは、フレームレートは1 fpsです。ダブルクリックすると画像が最大化さ れ、フレームレートが8 fpsになります。

3. アラームステータス - アラームステータスは、オーバーレイがアクティブで、AXIS Perimeter Defenderがイ ンストール、設定、および実⾏されている場合にのみ表⽰されます。灰⾊は、アラーム機能がアクティブで ないか、構成設定を読み込み中であることを意味します。緑⾊は、アラーム機能がアクティブであることを 意味します。⾚⾊は、アラームがトリガーされたことを意味します。

4. 検知ゾーン - 検知ゾーンは、オーバーレイがアクティブであり、AXIS Perimeter Defenderがインストール、設 定、および実⾏されている場合にのみ表⽰されます。

5. 選択チェックボックス - 複数のデバイスを選択できるようにするには、このチェックボックスを使用します。

6. インストールステータスとクイックアクセスボタン - マウスポインターを置くと、デバイスにインストールさ

れているAXIS Perimeter Defenderのバージョンが表示されます。アイコンが しに置き換えられている場合は、よ り新しいバージョンがあることを表します。クリックすると、デバイスのインストールタブが開きます。灰 色は、デバイスがインストールされていないことを意味します。オレンジ色は、デバイスがインストールさ れているものの、有効なライセンスを持っていないことを意味します。青色は、デバイスがインストールさ れ、有効なライセンスがあることを意味します。

7. キャリブレーションステータスとクイックアクセスボタン - クリックすると、デバイスのキャリブレーション タブが開きます。灰色は、デバイスがキャリブレーションされていないことを意味します。青色は、デバイスが キャリブレーションされていることを意味します。

<span id="page-8-0"></span>8. シナリオのステータスとクイックアクセスボタン - クリックすると、デバイスのシナリオタブが開きます。 灰色は、シナリオが定義されていないことを意味します。青色は、少なくとも1つのシナリオが定義されてい ることを意味します。

9. 出力ステータスとクイックアクセスボタン - クリックすると、デバイスの出力タブが開きます。灰色は、出力 が設定されていないことを意味します。⻘⾊は、少なくとも1つの出⼒が設定されていることを意味します。

10. オーバーレイステータスとトグルボタン - クリックすると、オーバーレイのオン/オフを切り替えます。 灰色は、オーバーレイが非アクティブであることを意味します。青色は、オーバーレイがアクティブである ことを意味します。オーバーレイは、検知した物体を囲う境界ボックス、および物体の軌道を示す「スネ イルトレイル」として表⽰されます。

11. 実行中ステータスとトグルボタン - クリックすると、デバイス上のアプリケーションを実行/停止します。灰 色は、アプリケーションが停止していることを意味します。青色は、実行中であることを意味します。

注

オーバーレイは、デバイスからユーザーのコンピューターへの直接接続が使⽤可能な場合、つまり、デバ イス上のオーバーレイポートへの接続を妨げるファイアウォールなどがない場合にのみ使⽤できます。

#### **ライブビュー - PTZ Autotracking**

AXIS Perimeter Defender PTZ Autotrackingがインストールされているデバイスのライブビューは、通常のラ イブビューとはわずかに異なります。

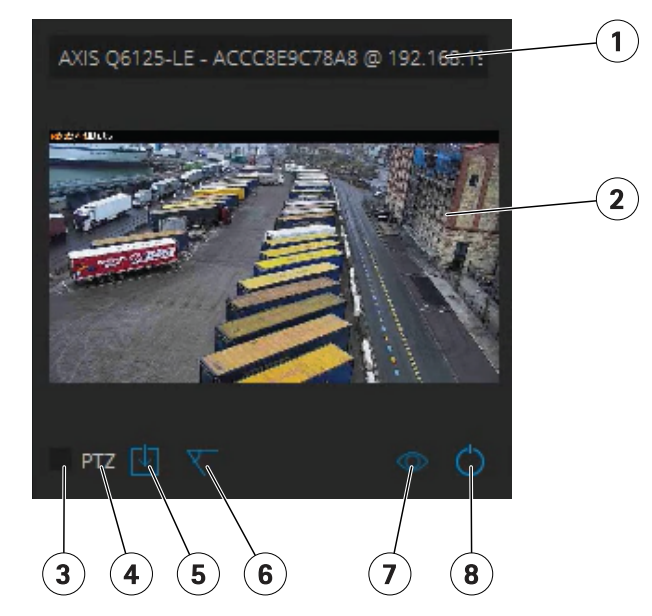

- 1 デバイス名
- 2 ライブ映像
- 3 選択チェックボックス
- 4 デバイスがAXIS Perimeter Defender PTZ Autotrackingを使用することを示します<br>5 インストールステータスとクイックアクセスボタン
- 5 インストールステータスとクイックアクセスボタン
- 6 キャリブレーションステータスとクイックアクセスボタン
- 7 オーバーレイステータスとトグルボタン
- 8 実⾏中ステータスとトグルボタン

### **アプリケーションタブ**

• Run (実行) – 選択したデバイスで分析を開始します。

### <span id="page-9-0"></span>**AXIS Perimeter Defender**

- Stop (停止) 選択したデバイスで分析を中止します。
- Load Site (拠点の読み込み) 以前に保存した拠点 (デバイスと各設定ファイル) を読み込みます
- •Save Site (拠点の保存) – 現在の拠点 (すべてのデバイス情報と各設定ファイル) を保存します
- •• Overlay synchronization(オーバーレイ同期) - AXIS Perimeter Defenderのメタデータオーバーレイ同期を 制御します。このスライダーは、メタデータオーバーレイと受信画像の間の遅延をコントロールし、メ タデータと⽐べて画像ストリーミングが低速の場合に補正を⾏います。スライダーの値は、現在選択さ れているカメラの遅延設定を⽰します。複数のカメラが接続されている場合は、最初に選択したカメラ の値が⽰されます。スライダーの値を変更すると、選択したすべてのカメラで遅延が変化します。

また、互換性のある追加デバイスの数、AXIS Perimeter Defenderがインストールされているデバイスの合計数、 および分析が実⾏中であるデバイスの数を確認することもできます。

#### **インストールタブ**

- アプリケーション : インストール ̶ 選択したデバイスにアプリケーションをインストールします。
- アプリケーション : アンインストール ̶ 選択したデバイスからアプリケーションをアンインストー ルします。
- ライセンス : インストール ̶ 選択したデバイスにライセンスをインストールします。

#### **キャリブレーションタブ**

- Automatic (自動) 選択したデバイスの自動キャリブレーションを実行します。
- Manual (手動) 選択したデバイスの手動キャリブレーションを実行します。

#### **シナリオタブ**

- グローバルパラメーター ̶ すべてのシナリオに適⽤します。
- 高度なシナリオ 侵入、徘徊、ゾーン横断、および条件付きシナリオを作成します。

#### **PTZ設定タブ**

注

このタブは、プラグインのAXIS Perimeter Defender PTZ Autotrackingを使用している場合にのみ表示 されます。

<span id="page-10-0"></span>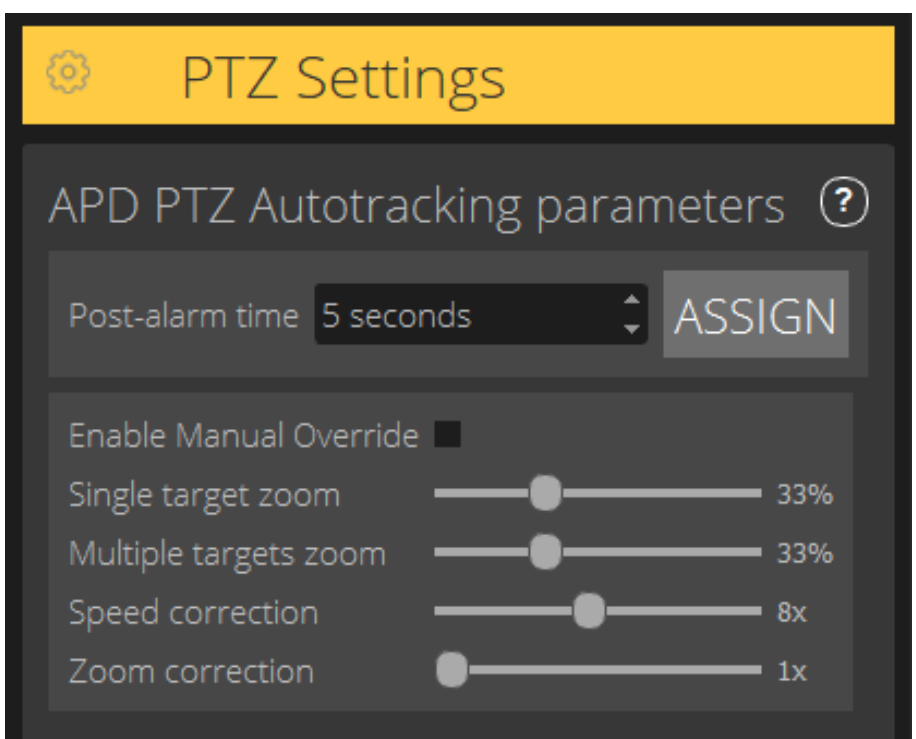

- Post-alarm time (ポストアラーム時間) 追跡した物体がビューから消えた後、PTZカメラがホームポジ ションに戻るまでの時間を定義します。
- Enable manual override (手動オーバーライドの有効化) オンにすると、オペレーターはジョイスティッ クを使⽤し、VMSまたはカメラのWebページでPTZカメラの制御を⾏うことができます。
- •・ Single target zoom (単一ターゲットのズーム) – 単一ターゲットを追跡するズームレベルを調整しま す。値を大きくすると識別が向上する可能性がありますが、急速に移動する物体を見失うリスクも高 まります。
- •Multiple target zoom (複数ターゲットのズーム) – 複数のターゲットを追跡するズームレベルを調 整します。
- Speed correction (スピード補正) 追跡速度を調整し、急速に移動する物体をPTZカメラ画像の中央に収 め続けます。値を⼤きくすると、追跡が不安定になる可能性があります。
- •Zoom correction (ズーム補正) – 値を大きくすると、PTZカメラの視野の端に近い物体に対するズーム アウトが⼤きくなります。

### **出⼒タブ**

- 設定 デバイスのWebページを開き、アラームを作成して設定します。
- テストアラーム デバイスで設定されたアラームをテストします。
- ポストアラーム時間: 割り当て ̶ ポストアラーム時間を設定します。

#### **サポートタブ**

•• Load (読み込み) — 選択したデバイスのバックアップ設定を読み込みます。デバイスに障害が発生し た場合や誤ってアンインストールしてしまった場合に迅速にリストアするのに特に役⽴ちます。この 設定に含まれるもの :

### <span id="page-11-0"></span>**AXIS Perimeter Defender**

- ライセンス
- パラメーター
- キャリブレーションとシナリオ
- キャリブレーション映像
- Save (保存) ̶ 選択したデバイスの設定のバックアップを作成します。
- • Clear (クリア) ̶ 選択したデバイスからキャリブレーションとシナリオを消去します。これは、カメ ラが移動した場合に役⽴ちます。カメラを移動するとキャリブレーションや検知ゾーンが有効でなく なるためです。
- •View application log (アプリケーションログの表示) — AXIS Perimeter Defenderの内部ログを表示し ます。
- •Export support log (サポートログのエクスポート) — 詳細な情報を含むサポートファイルを生成し ます。このファイルは常にサポートリクエストと共に含めます。

## **CPU負荷**

CPU負荷インジケーターは、現在のコンピューターのCPU負荷をリアルタイムで示します。CPU負荷が高すぎる と、コンピューターまたはアプリケーションが応答しなくなる可能性があります。AXIS Perimeter Defender Setup を使用する際には他のアプリケーションを閉じ、CPUの割り当てを最大化するようにしてください。CPU負荷が高 すぎる状態でデバイスを追加しようとすると、システムで警告が出されます。

追加されているデバイスはホストコンピューターのCPUリソースを使⽤し、カメラからのビデオストリームをデ コードして表⽰します。ホストコンピューターへの影響を制限するため、追加デバイスからのビデオストリーム は、デフォルトではフレームレートを下げた状態 (約1 fps) で表示されます。ストリーム映像を最大化したとき、 またはキャリブレーション処理中は通常のフレームレート (約8 fps) が復元されます。

#### 重要

[Enable full frame rate mode (フルフレームレートモードを有効にする)] は、多数のカメラに接続する場合 や処理能⼒の低いコンピューターを使⽤する場合、インターフェースが応答しなくなる可能性があります。

## **AXIS Perimeter Defenderのデモを表⽰する**

デモに使⽤できるよう、AXIS Perimeter DefenderおよびAXIS Perimeter Defender PTZ Autotrackingには、設置済み のアクティブなカメラがなくても分析のデモに使⽤できるいくつかのデモクリップがプリインストールされていま す。デモクリップは、さまざまな環境で予想される検知の種類とオートトラッキングの結果を表示します。

- 1. [Application > Add > Demo Clips (アプリケーション > 追加 > デモクリップ)] をクリックし、以 下の操作を1つまたは複数⾏います。
	- タイプに応じてデモクリップをフィルタリングします。
	- 少なくとも1つのデモクリップを選択してください。
- 2. デモクリップを追加するには、[Add Selected Demo Clips (選択したデモクリップを追加)] をクリッ クします。

追加すると、デモクリップは標準のビデオストリームとしてインターフェースに表⽰されます。キャリブレー ションは完了し、分析もすでに有効になっているため、ユーザーはビデオストリームで分析とオートトラッ キングの結果をすぐに確認できます。ライブビューで実⾏中ステータスをクリックするか、左側のペインで [Run (実行)] ボタンまたは [Stop (停止)] ボタンをクリックすると、分析やオートトラッキングを停止した り、開始したりすることができます。

キャリブレーションとペアリングは、変更してやり直すことができます。同様に、検知シナリオも追加、削 除、変更することができます。

## **AXIS Perimeter Defender**

左ペインの [**Support (サポート)**] タブにある [**Clear (クリア)**] ボタンをクリックすると、キャリブレーションやシ ナリオを元の値に戻すことができます。キャリブレーションを完全に削除することはできません。

### <span id="page-13-0"></span>**はじめに**

## **はじめに**

AXIS Perimeter DefenderとAXIS Perimeter Defender PTZ Autotrackingのインストール手順はわずかに異なります。

### **AXIS Perimeter Defenderで作業を開始する**

AXIS Perimeter Defenderを使用してサイトを立ち上げるには、次の手順を実行する必要があります:

- 1. カメラを設置します。[15ページカメラを取り付ける](#page-14-0)を参照してください。
- 2. お使いのコンピューターにソフトウェアをダウンロードしてインストールします。[18ページコンピュー](#page-17-0) [ターにソフトウェアをインストールする](#page-17-0) を参照してください。
- 3. デバイスに接続します。[18ページデバイスを追加する](#page-17-0)を参照してください。
- 4. AXIS Perimeter Defenderを各デバイスにインストールします。[20ページデバイスにソフトウェアをイン](#page-19-0) [ストールする](#page-19-0) を参照してください。

注

AIモードでのみ動作するデバイスをキャリブレーションする必要はありません。デバイスをキャリブレー ションモードとAIモードで同時に実⾏するには、デバイスをキャリブレーションする必要があります。

- 5. デバイスをキャリブレーションします。[20ページキャリブレーション](#page-19-0) AXIS Perimeter Defenderを参照 してください。
- 6. シナリオを追加して、アラームをトリガーする対象のルールを定義します。*[29ページシナリオを定義](#page-28-0) [する](#page-28-0)* を参照してください。
- 7. 送信するアラームを設定します。34ページ出力を定義するを参照してください。

### **AXIS Perimeter Defender PTZ Autotrackingで作業を開始する**

AXIS Perimeter Defender PTZ Autotrackingを使用してサイトを立ち上げ実行するには、次の手順を実行する 必要があります :

- 1. カメラを取り付けます。詳細については、[15ページカメラを取り付ける](#page-14-0)および[17ページPTZカメラ](#page-16-0) [を取り付ける](#page-16-0)を参照してください。
- 2. お使いのコンピューターにソフトウェアをダウンロードしてインストールします。[18ページコンピュー](#page-17-0) [ターにソフトウェアをインストールする](#page-17-0) を参照してください。
- 3. デバイスに接続します。[18ページデバイスを追加する](#page-17-0)を参照してください。
- 4. 固定カメラにAXIS Perimeter Defenderバージョン2.5.0以降をインストールし、PTZカメラにAXIS Perimeter Defender PTZ Autotrackingをインストールします。[20ページデバイスにソフトウェアをインストール](#page-19-0) [する](#page-19-0) を参照してください。
- 5. デバイスをキャリブレーションしてシナリオを設定します。[28ページキャリブレーション](#page-27-0) PTZ [Autotracking](#page-27-0) を参照してください。
- 6. デバイスをペアリングします。[32ページカメラをペアリングする](#page-31-0) PTZ Autotracking を参照してください。
- 7. 送信するアラームを設定します。34ページ出力を定義するを参照してください。

### <span id="page-14-0"></span>**はじめに**

注

## **カメラを取り付ける**

#### **設計ツールについて**

現場でのカメラの配置を指定するには、AXIS Perimeter Defender用の設計ツール (Design Tool for AXIS Perimeter Defender) を使用することをお勧めします。このツールではAxisカメラとAXIS Perimeter Defenderの両方の要件が 考慮されています。このツールは次のことを決定するのに役立ちます :

- カメラの設置高さ
- •チルト角度
- 最小検知距離
- 最大検知距離

ツールをダウンロードするには、axis.com/products/axis-perimeter-defenderにアクセスしてください

#### **カメラの取り付けに関する推奨事項**

AIモードでのみ動作するカメラの場合、取り付けに関する推奨事項はアプリケーションで参照できます。

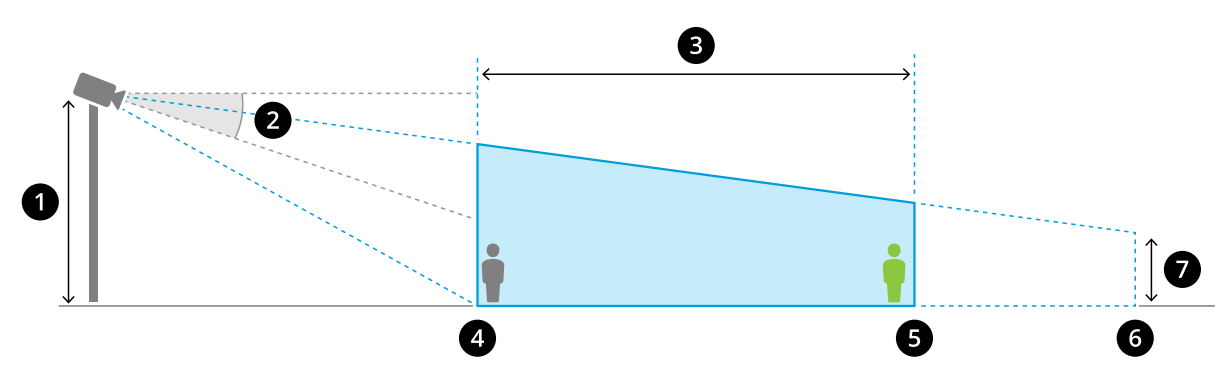

適切に取り付けられたカメラ。

- 1 取り付け位置の高さ
- 2 チルト<br>3 検知ゾ
- 検知ゾーン
- 4 最小検知距離<br>5 最大検知距離
- 5 最大検知距離<br>6 *視野の距離*
- 6 視野の距離<br>7 担略の仰色
- 視野の仰角

**最大検知距離にある物体の高さ -** 最大検知距離に立っている人を検知するには、ピクセルの高さが画像全体 の高さの5%以上 (サーマルカメラでは3.5%以上) である必要があります。たとえば、写っている画像の高さが 576ピクセルの場合、検知ゾーンの終端に立っている人の高さは28ピクセル (サーマルカメラでは20ピクセル) 以上である必要があります。

最小検知距離にある物体の高さ - 最小検知距離に立っている人を検知するには、ピクセルの高さが画像全体の ⾼さの60%以下でなければいけません。

**AIモードで実行時の物体の高さ -** アプリケーションをAIモードで実行するとき、物体は検出されるアバターと 同じかそれ以上のサイズであることが必要です。

チ**ルト角度 -** カメラは画像の中心が水平線より下に来るように、十分地面の方に向ける必要があります。最小検知 距離がカメラの設置⾼さの半分より⻑くなるようにカメラを取り付けます (最⼩検知距離 <sup>&</sup>gt; カメラの設置⾼さ/2)。

### **はじめに**

ロール角 - カメラのロール角はほぼ0にする必要があります。

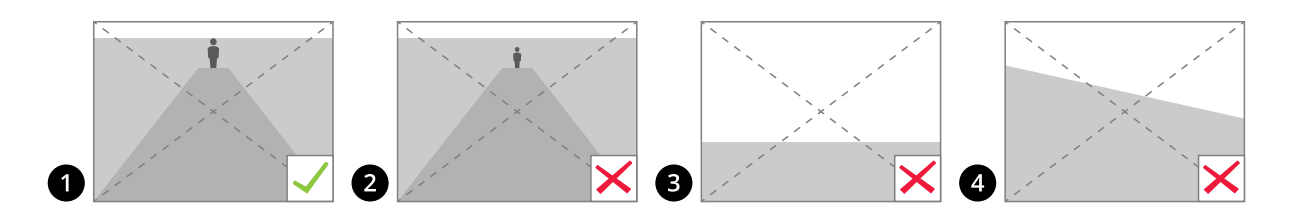

- 1 物体の高さ、チルト角度、ロール角が適切です。
- 2 最⼤検知距離にある物体の⾼さが、画像の⾼さの5%未満 (サーマルカメラの場合は3.5%未満) に なってしまっています。
- 3 画像の中心が水平線より上にきてしまっています。
- 4 カメラのロール⾓がほぼ0ではありません。

最⼤検知距離は次の条件に依存します :

- カメラの種類とモデル
- カメラレンズ。焦点距離が長ければ長いほど、検知距離も長くなります。
- 検知するために必要な、人物の最小ピクセルサイズ。立っている人のピクセルの高さが、可視光カメラ 。<br>では画像の高さの最低5%、サーマルカメラでは最低3.5%である必要があります。
- 気象条件
- 照明
- カメラの負荷

カメラを取り付けるときは、次の点を考慮してください :

- •振動。本アプリケーションはカメラの小さな振動を許容しますが、カメラが振動の影響を受けな い場合に最⾼のパフォーマンスが得られます。
- 視野。カメラの視野は固定する必要があります。

#### **シーンの要件**

注

AIモードでのみ動作するカメラの場合、シーン要件はアプリケーションで参照できます。

検知ゾーンは以下の条件を満たす必要があります。

- 視野がはっきりとしている
- 地面が平坦であるか、わずかな傾斜しかない
- •動きによって照明がトリガーされない
- 視野がはっきりとしている
- 可視光カメラの場合、人物、車両、背景の間で十分なコントラストが得られるだけの十分な照明レベル と画像の設定である必要があります。
	- 人工照明でAxisのデイナイトカメラを使用する場合は、検知ゾーン全体が50ルクス以上であ ることをお勧めします。
	- 外付けの赤外線スポットライトを使用する場合、最大検知距離は80 mとし、赤外線スポットラ イトの照射範囲は最⼤検知距離の2倍以上にすることをお勧めします。

### <span id="page-16-0"></span>**はじめに**

- -カメラ内蔵の赤外線照明を使用する場合、カメラと環境に応じて、最大検知距離が最大20 mに制限されます。
- サーマルカメラの場合、背景と前景の間に高いコントラストが必要となります

検知パフォーマンスを最適化するため、AXIS Perimeter Defenderは⽇中と夜間の差を⾃動的に学習し、この情報を 使用して検知アルゴリズムを微調整します。微調整には約24時間かかるため、アプリケーションをその時間実行 すると、⽇中と夜間の両⽅で最適な検知が⾏われます。

## **PTZカメラを取り付ける**

この章では、固定カメラに関連してPTZカメラを取り付ける⽅法について説明します。固定カメラの取り付け 方法については、*[15ページカメラを取り付ける](#page-14-0)* を参照してください。

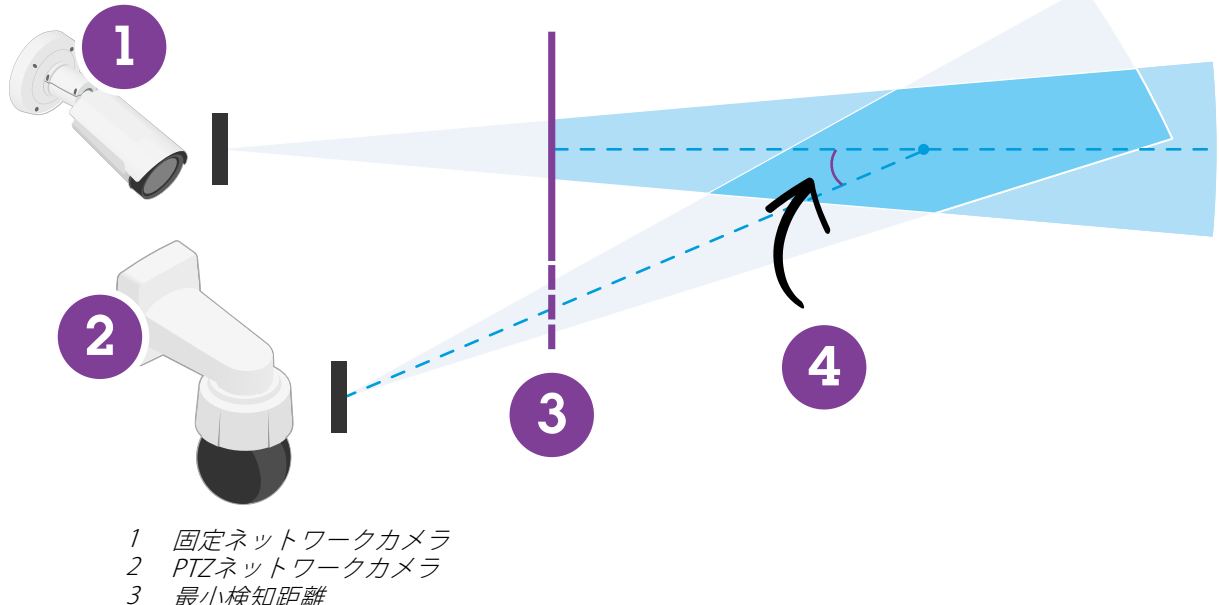

- 最小検知距離
- 4 カメラ間の角度
- • PTZカメラのホームプリセットポジションは、固定カメラの検知ゾーンの60%超をカバーする必要が あります。
- PTZカメラで追跡するには、起立している人物がPTZカメラの画像の高さの4%以上をカバーする必 要があります。
- PTZカメラは、固定カメラの最小検知距離より手前に配置する必要があります (C)。
- 固定カメラとPTZカメラの間の⾓度は、30°未満でなければなりません (D)。

### <span id="page-17-0"></span>**はじめに**

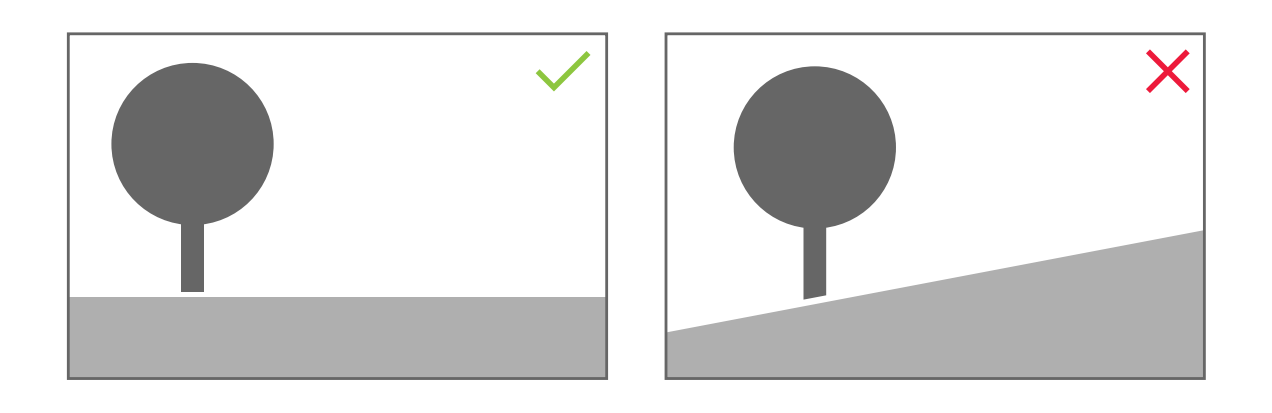

• 地面は平坦でなければなりません。

## **コンピューターにソフトウェアをインストールする**

- 1. [axis.com/products/axis-perimeter-defender](https://www.axis.com/products/axis-perimeter-defender)からAXIS Perimeter Defenderソフトウェアをダウンロード します
- 2. お使いのコンピューターにソフトウェアをインストールします。

# **デバイスを追加する**

AXIS Perimeter Defenderアプリケーションへのデバイスの追加は、次の3つの方法で行えます。

- •ネットワークスキャンにより自動的に実行する。19ページデバイスを自動で追加するを参照して ください。
- 接続設定を指定して手動で実行する。*19ページデバイスを手動で追加するを参*照してください。
- 以前保存したサイトを読み込んで自動的に実行する。*[20ページ既存のサイトを読み込む](#page-19-0)* を参照して ください。

デバイスを追加すると、デバイスにインストールされている他のアプリケーションのリストが表⽰されます。必 須でないアプリケーションはカメラのCPUリソースを消費し、AXIS Perimeter Defenderのパフォーマンスに影響を 与え正しくインストールできくなる可能性があるため、不要なアプリケーションは停⽌することをお勧めします。

他のアプリケーションが実⾏中であるなどの理由でデバイスに⼗分なCPUリソースがない場合、 AXIS Perimeter Defenderはフレームレートを低下させます。フレームレートが5フレーム/秒未満の場合、警告を示 す黄色の三角形がライブビューのデバイス名の隣に表示されます。三角形にマウスポインターを置くと、現 在のフレームレートが表⽰されます。

<span id="page-18-0"></span>**はじめに**

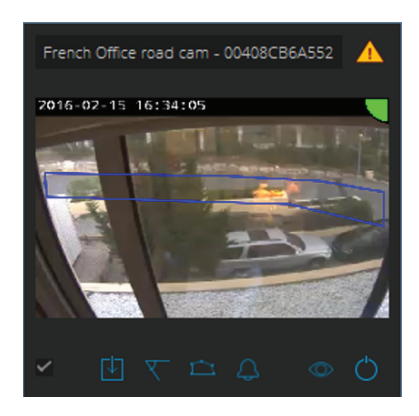

注

フレームレートが5 fps未満になると、ビデオ分析のパフォーマンスが大幅に低下する可能性があります。 これは、検知漏れや誤検知を引き起こす要因となります。

詳細については、[12ページCPU負荷](#page-11-0)を参照してください。

#### **デバイスを⾃動で追加する**

重要

検索機能はネットワーク間では機能しません。つまり、AXIS Perimeter Defender Setupは、ソフトウェア を実⾏しているクライアントと同じサブネットワークに接続されたデバイスのみを検索できます。別 のサブネットワークに接続されているデバイスを追加するには、手動でそのデバイスを追加します。 ネットワークルーターまたはスイッチがマルチキャストをフィルタリングするように設定されている 場合、検索機能が失敗する可能性があります。

1. 周辺のネットワークでデバイスをスキャンするには、[Application (アプリケーション)] に移動して [Search (検索)] をクリックします。

初めて検索を実⾏し、使⽤可能なパスワードがない場合は、パスワードダイアログが開きます。それ以 外の場合は、使⽤可能なパスワードを使⽤してデバイスに接続します。

2. デバイスを選択し、[Add selected devices (選択したデバイスの追加)] をクリックします。

パスワードが正しい場合は、デバイスの選択時にユーザーをガイドする静的画像が表示されます。

#### **デバイスを⼿動で追加する**

- 1. [Application (アプリケーション)] に移動し、[Add (追加)] をクリックします。
- 2. 次を入力します。
	- デバイスのIPアドレスまたはホスト名。
	- デバイスのルートパスワード。AXIS Perimeter Defenderはルートアクセスを必要とするため。
	- 接続に使⽤するHTTPポート。デフォルトポートは80です。
	- 認識しやすくするためのオプションのデバイス名。
	- デバイスが接続速度が遅いリモートネットワーク上にある場合は、[**Device on remote network** (リモートネットワーク上のデバイス)] をオンにします。低速接続がリモートとして設定されて いないと、動作しなくなったり、キャリブレーションが失敗する可能性があります。

### <span id="page-19-0"></span>**はじめに**

#### 注

リモート接続ではユーザーはHTTPを介してデバイスに接続できる必要があります。HTTPポートを 正しく設定していることを確認してください。接続の帯域幅が不十分または不安定な場合、リ モート設定が失敗する可能性があります。

3. [OK] をクリックします。

#### 注

ホスト名でカメラを追加できない場合は、ネットワークとDNSの設定を検証するか、IPアドレスを使用 してデバイスを追加します。

### **既存のサイトを読み込む**

以前に保存したサイト設定を読み込むには、以下を実⾏します。

- 1. [Application (アプリケーション)] に移動し、[Load site (サイトを読み込み)] をクリックします。
- 2. サイト設定ファイルを参照ボタンで指定し、[Open (開く)] をクリックします。ライブビューが自 動的に表示されます。

## **デバイスにソフトウェアをインストールする**

各デバイスにAXIS Perimeter Defenderをインストールする必要があります。

デバイスにインストールされているAXIS Perimeter Defenderのバージョンを確認する必要がある場合は、ライブ ビューで [Installation status (インストールステータス)] にマウスポインターを置きます。

デバイスにAXIS Perimeter Defenderがインストールされていない場合は、ライブビュー内のすべてのアイコ ンが灰⾊になります。

### **デバイスにソフトウェアをインストールする**

- 1. [インストール] に移動します。
- 2. アプリケーションをインストールするデバイスを選択します。
- 3. 最新バージョンのAXIS Perimeter Defenderを選択し、インストールをクリックします。

選択したデバイスにAXIS Perimeter Defenderがインストールされ、自動的に起動します。

- 4. ライセンスで参照をし、以下のいずれかの手順を実行します:
	- 1台のデバイスにインストールする場合: そのデバイスのライセンスファイルを選択します。
	- 複数のデバイスにインストールする場合: ライセンスファイルが保存されているフォルダー を選択します。
- 5. インストールをクリックします。

### **キャリブレーション - AXIS Perimeter Defender**

### **キャリブレーション**

注

AIモードでのみ動作するデバイスをキャリブレーションする必要はありません。デバイスをキャリブレー ションモードとAIモードで同時に実⾏するには、デバイスをキャリブレーションする必要があります。

<span id="page-20-0"></span>AXIS Perimeter Defenderがシーンを正しく解釈するには、すべてのデバイスをキャリブレーションする必要があり ます。キャリブレーションの際、プロセッサーに対して奥⾏きと⾼さの情報を提供する基準点を指定します。 また、対象ゾーンの定義も行います。

キャリブレーションには次の2つのタスクがあります。

- 1. キャリブレーションを実⾏します。
	- 自動 ほとんどの場合に推奨されます。21ページ自動キャリブレーションを実行するを 参照してください。
	- 手動 推奨されるのは、カメラで自動キャリブレーションが失敗した場合、微調整を行い たい場合、あるいは設置担当者がシーン内を歩き回るのが難しいが、高さがわかっている物 体があるような場合です。具体的な例としては、⼀定の⾼さの⽀柱が等間隔に並ぶフェンス が設置された場所である場合などがあります。*26ページ手動キャリブレーションを実行す* [る](#page-25-0) を参照してください。
- 2. キャリブレーションの結果を検証します。[23ページキャリブレーションの品質を検証する](#page-22-0) を参照 してください。

⼤規模な拠点の設定を⾼速化するため、複数のデバイスを同時にキャリブレーションすることができます。キャ リブレーションを単⼀のカメラの場合と同様に、⾃動または⼿動で実⾏できます。複数のデバイスを同時にキャリ ブレーションする前に、以下の点を考慮してください。

- •同時にインストールして設定できるデバイスの最大数は、コンピューターで使用可能なCPUの処理能力と メモリによって異なります。AXIS Perimeter Defender Setupで指定するデバイスが多すぎると、クラッ シュする可能性があります。CPU過負荷の警告が表示される場合には、保存サイト機能を使用し、デ バイスの⼀部をインストールして設定します。
- 複数のデバイスを⾃動キャリブレーションするには、単⼀デバイスの場合より多くのCPUリソースとRAM が必要になります。スペックが低いシステムでは、コンピューターがしばらく応答しなくなったり、ア プリケーションがクラッシュしたりする場合があります。クラッシュする場合には、キャプチャーされ た映像をその後の単一カメラのキャリブレーションに使用できます。

注

- AXIS Perimeter Defenderは、カメラで提供される最大解像度に応じ、さまざまなアスペクト比をサポート しています。そのため、解像度を変更する場合は、以前⾏ったキャリブレーションをすべてやり直す 必要があります。ただし、カメラのWebページでストリームの解像度を変更する場合は、再キャリブ レーションを⾏う必要はありません。
- AXIS Perimeter DefenderとVMSで同じ画像アスペクト比を使用し、表示されている情報が画像の内容に 合っているようにすることをお勧めします。アスペクト⽐を確認するには、ライブビューでカメラ 名にマウスポインターを置きます。
- キャリブレーション後にカメラが移動した場合、正しい分析結果を得るために再キャリブレーショ ンを⾏う必要があります。

#### **⾃動キャリブレーションを実⾏する**

自動キャリブレーションを使用する場合、人物に撮影エリアを歩行させることで、1台以上のカメラをキャリブ レーションできます。カメラは、⾃⾝のキャリブレーションに必要な情報を⾃動的に収集します。

⾃動キャリブレーションを成功させるには :

- 視野内に多くの⼈がいるときはキャリブレーションしないでください。
- 視野内に多数の⾞両が通過する場合はキャリブレーションしないでください。
- • 視野内に他の移動する物体がある場合はキャリブレーションしないでください。⾵にあおられて動 く木や旗など。
- 地⾯に平⾏に取り付けられていないカメラをキャリブレーションしないでください。

### **はじめに**

- シーンを歩く人は、視野全体を手前から奥までカバーするように歩く必要があります。それが不可能な 場合は、手動キャリブレーションに切り替えることをお勧めします。
- カメラがリモートネットワーク上にあるがリモート接続していない場合は、シーンを歩行する人物は約5 分間歩⾏し、⼗分な画像がキャプチャーされるようにする必要があります。通常、リモートネットワー ク上のデバイスはフレームレートが低いためです。
- 1. [Calibration (キャリブレーション)] に移動します。
- 2. キャリブレーションするデバイスを選択します。
- 3. [Automatic (自動)] をクリックします。
- 4. 録画開始時刻を設定します。キャプチャーは、シーンを歩行する人物が視野に入る少なくとも10秒前に 開始する必要があります。
- 5. 録画時間を設定します。次の点を考慮に入れてください:
	- ⼈物がシーン全体を⾏き来するのに⼗分な時間が必要であること。
	- ビデオの⻑さは、キャリブレーションの計算に影響すること。
- 6. シーンを歩行する人物の身長 (cm) を入力し、[Capture (キャプチャー)] をクリックします。 以前にキャプチャーした映像を再利用するには、[Use previous capture (以前のキャプチャーを **使用)**] をクリックします。
- 7. 以下の指示に従い、人物にシーンを歩いてもらいます:
	- シーンの⼿前から奥まで、検知ゾーンを可能な限り網羅するよう、ジグザグに歩く。撮影視野 を横切るよう、V字型に歩くのがお勧め。
	- 視野では頭から足までほぼ完全に見える状態を保つ。
	- 直線にゆっくり進む。
	- -常に直立姿勢を保つ。
	- 方向転換する前に1〜2秒間停止する。

### <span id="page-22-0"></span>**はじめに**

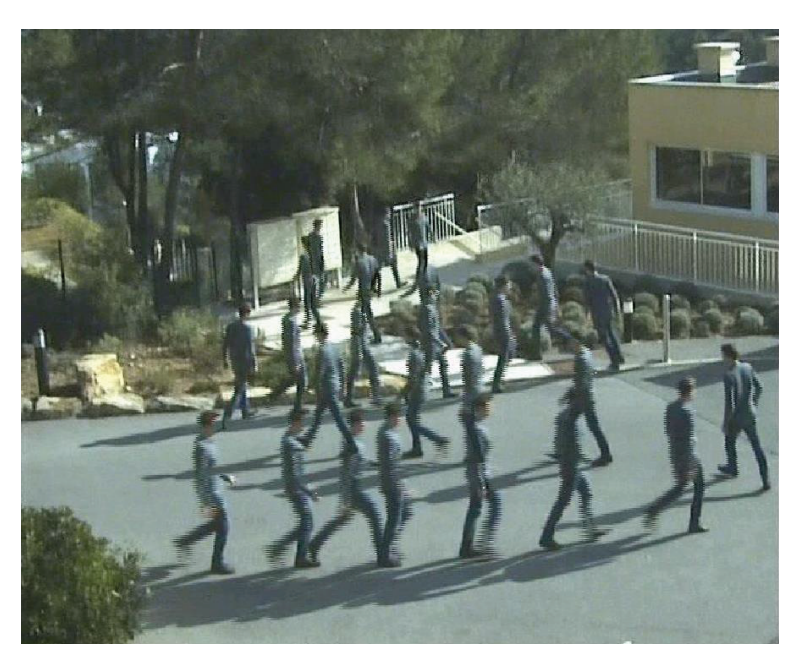

歩⾏シーケンスの例。

- 8. ⼈物が正確に検知されていることを確認し、⾃動キャリブレーションが成功していることを検証しま 。<br>す。*23ページキャリブレーションの品質を検証するを参*照してください。
- 9. キャリブレーションを保存するには [Accept (同意)] をクリックします。

新しいキャリブレーションを実行するには [New (新規)] をクリックします。

手動キャリブレーションを実行するには [Manual (手動)] をクリックします。

キャリブレーションに同意すると、最大検知ゾーンが青色の境界で示されます。最大検知ゾーンは、監視可能な 最大エリアです。このエリアの外で侵入者を検知する可能性もありますが、その保証はありません。

#### **キャリブレーションの品質を検証する**

キャリブレーション後、いくつかの場所にシーンを歩⾏する⼈物が表⽰されているはずです。⼈物がまったく表 ⽰されていない場合は、⾃動キャリブレーションに失敗しているため、やり直す必要があります。

キャリブレーションの品質は、次のいくつかの方法で検証することができます:

- キャリブレーション精度インジケーターを確認します。これは⾃動的に計算された精度レベルを反映し ており、⼈がシーンをどれだけよくカバーしているか、どのくらいうまく検出されるかを表すもので す。精度インジケーターが赤色ゾーン内にある場合、キャリブレーションは失敗しているため [**Accept (同意)]** をクリックできません。*26ページ手動キャリブレーションを実行する* を参照してください。
- グリッドツールを使用できます。*24ページグリッドを使用してキャリブレーションを検証するを*参照 してください。
- アバターツールを使用できます。*25ページアバターを使用してキャリブレーションを検証するを*参照 してください。
- 検知結果を確認できます。*26ページ検知結果を使用してキャリブレーションを検証する*を参照して ください。

## <span id="page-23-0"></span>**はじめに**

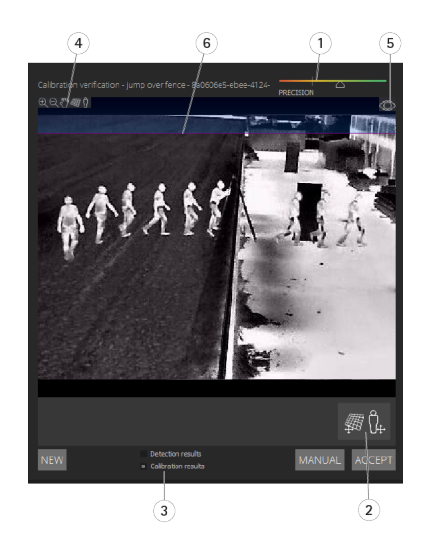

- 1 キャリブレーション精度インジケーター
- 2 グリッドツールとアバターツール<br>3 動的ビューまたは静的ビュー
- 3 動的ビューまたは静的ビュー<br>4 ビュー設定変更ツール
- 4 ビュー設定変更ツール<br>5 キャリブレーション画
- 5 キャリブレーション画像とライブビューの切り替え<br>6 水平線
- 水平線

水平線とは、シーン内の目に見える地面の端を表します。シナリオを定義する場合、地平線より上の青い領 域にシナリオゾーンを配置することはできません。青色のエリアは地面より上を指しており、定義上、シナ リオゾーンは地⾯上にあるためです。

#### **グリッドを使⽤してキャリブレーションを検証する**

グリッドは地⾯上の正⽅形グリッドに対応する必要があります。グリッドの表⽰は、グリッドビュー設定変 - <br>更アイコンをクリックすると切り替えできます。

#### 重要

グリッドがキャリブレーションに影響を与えることはありません。これはキャリブレーションが正しい ことを確認するためのツールです。

グリッドの向きはプレビューペインでドラッグして変更できます。シーン内の何らかの構造に合わせて調整し、 結果が妥当と思われるかどうかを確認してください。

グリッドが地⾯に平⾏で、異様な傾斜がなく、必要な回転を適⽤後に実際の世界で平⾏な⼈⼯物とも平⾏になっ ている場合、そのキャリブレーションは良好です。

## <span id="page-24-0"></span>**はじめに**

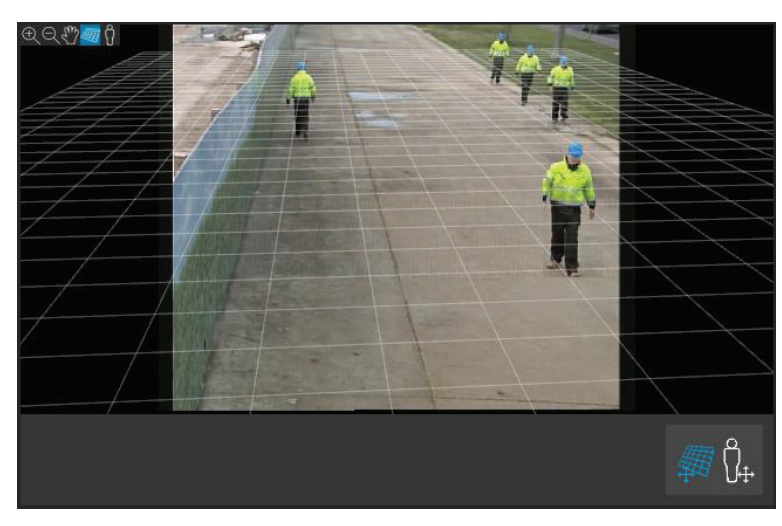

グリッドが道路の路肩に合わせて正しく調整されている例。

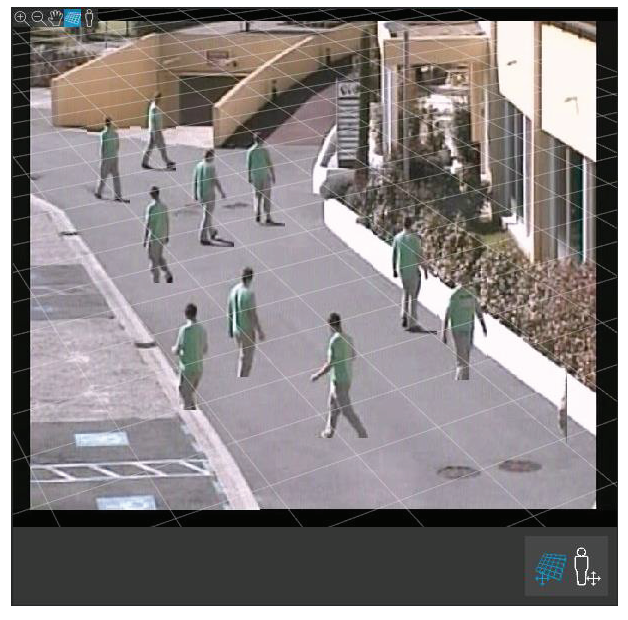

グリッドが道路の路肩に合わせて正しく調整されていない例。

### **アバターを使⽤してキャリブレーションを検証する**

アバターを使用すると、シーン内に平均身長の3D人物アバターを配置することができます。アバターの表示は、 アバタービュー設定変更アイコンをクリックすると切り替えできます。

### <span id="page-25-0"></span>**はじめに**

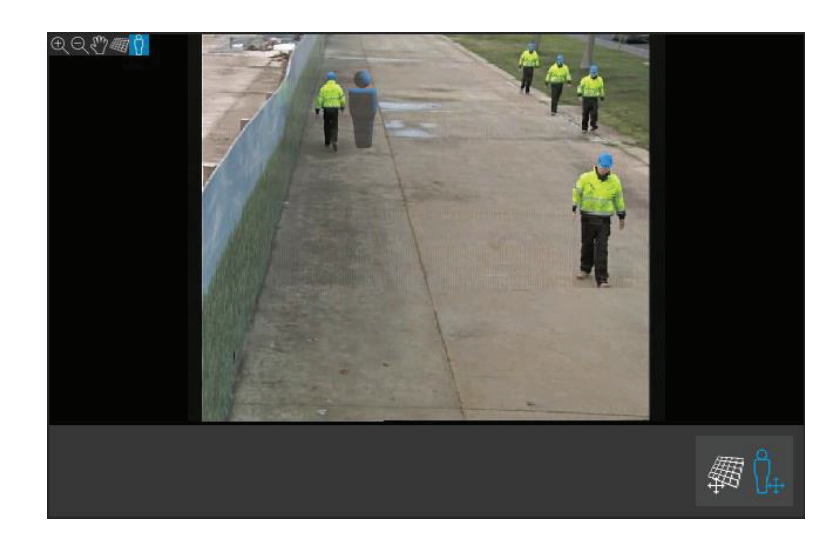

ビューペインでのアバターのサイズは、現在のキャリブレーションでその位置にいる平均的なサイズの⼈物に対 応しています。アバターをその周辺で移動させると、シーン内の他の物体や人物と比較してそのサイズが妥当であ ることを確認できます。アバターのサイズが画像内のある位置では正しくても、別の場所ではサイズが誤っている 場合があるため、異なる位置でアバターを確認する必要があります。

#### **検知結果を使⽤してキャリブレーションを検証する**

検知結果を使⽤すると、⼈物が歩⾏している様⼦のビデオ映像をライブストリームとして受信した場合に、 AXIS Perimeter Defenderが最新のキャリブレーションでどのように動作しているかを確認することができます。

- 1. [Calibration results (キャリブレーション結果)] から [Detection results (検知結果)] に切り替えます。
- 2. 人や車両が監視シーンに入る際の検知結果を確認する:
	- キャリブレーションが正常な場合、人は赤色の長方形、車両は青色の長方形でマークされます。
	- ⼈や⾞両にマークが付いていないことが多い場合、⾼い確率で⾃動キャリブレーションに失 敗しています。
	- 赤色のゾーンは、計算後のキャリブレーションでの検知限界ゾーンを示します。つまり、この エリアは画像内の⼈物の⾼さに関する前提条件が考慮されないゾーンです。このゾーンでは ターゲットのサイズの関係で検知に失敗する場合があります。

#### 注

- 計算後のキャリブレーションに誤りがある場合、⾚⾊のゾーンも誤っています。
- 人物がはるか遠くにいる場合は、マークが付けられていない場合があります。検知が機能するには、最小 限のサイズが必要です。詳細については、[15ページカメラを取り付ける](#page-14-0) を参照してください。
- キャプチャーのフレームレートが低すぎる可能性があることが原因で、検知結果の確認がリモート接続さ れたカメラではうまくいかない場合があります。設定が失敗したということではありません。代わりに、 アバターとグリッドを使⽤してキャリブレーションを検証してください。

### **⼿動キャリブレーションを実⾏する**

自動キャリブレーションを試行していない場合は、手動キャリブレーションを実行する前に、短いビデオをキャ プチャーして合成画像を作成する必要があります。自動キャリブレーション (*21ページ自動キャリブレーションを 実行する* ) とほぼ同じ手順ですが、**キャリブレーション** タブでは **自動**ではなく手動を選択してください。映像 をキャプチャーした後に合成画像を作成するには、以下を実行します :

- スライダーを動かしてビデオクリップ内を移動します
- キーとなるポジションでカメラアイコンをクリックし、画像を追加して合成します

### **はじめに**

合成画像にシーンの全断⾯ (前後左右) が映っていることを確認します。

手動または自動で作成した合成画像がある場合は、手動キャリブレーションを続行できます。

キャリブレーションエンジンは、次の要素を推定しキャリブレーションを行います:

- 水平
- 画像内の垂直線の広がり方、または扇形の広がり
- シーンのスケール

⼿動キャリブレーションを実⾏する場合は、キャリブレーション要素を通じてこの情報をキャリブレーションエ ンジンに提供する必要があります。キャリブレーション要素には、次の3種類があります。

人物スティックは、シーン内のさまざまな位置で平均的な人物の既知の高さをマークするのに使用しま す。⾃動キャリブレーションを試⾏済みの場合、編集画⾯に表⽰される画像には、同じ⼈のインスタン スがいくつか表⽰される可能性が⾮常に⾼くなります。⼈物スティックを地⾯に配置し、1つ以上の位置 で人の高さと方向をマークします。人物スティックは実際の世界では地面に接地し、垂直である必要が あります。人物スティックの長さは、編集画面の [**Person (人物)**] ボタンの横に示す高さに準じなければ なりません。人物スティックには薄青色の半透明の記号が付いています。

#### 人物スティックを最適な場所に配置する方法

- ⼈物スティックの配置は両⾜をそろえている⼈に⾏うことをお勧めします。
- 足を離した状態で地面に立っている人に人物スティックを配置する場合には、人物のかかとと かかとの間の地⾯の低い位置に配置します。
- 人物スティックを人物の胴体に揃えます。ただし、人物がどちらかの方向に傾いている場合 (一 般的には歩行中に前方へ傾く)は、人物スティックを直立して配置することで傾きを補正するよう 試みてください。⽊、フェンス、街頭の柱など、基準となるシーン内の⼿がかりを使⽤します。
- シーンのスケール調整のためには、人物の高さに対応した人物スティックが少なくとも1つ必要 です。シーンに人物が表示されていない場合は、高さが分かっている他の垂直な物体 (3 mのフェ ンス柱など) に⼈物スティックを配置し、⼈物の⾼さをその物体の⾼さに設定してください。
- •平行な水平線 (H線) は、シーン内の既知の水平線と平行線をマークするのに使用します。これらの線は 地面または壁面、またはその両方に配置できますが、すべて平行である必要があります。H線を追加 する場合、少なくとも2本追加する必要があります。直線道路の端や標識、直線線路の一連の車線、 壁⾯上の⽬に⾒える構造物、または並んでいるフェンス柱の上部と下部に配置できます。H線は薄 い青色でマークされます。
- 垂直線 (V線) はシーン内の既知の垂直線をマークするのに使用します。V線は実際の世界にあるいくつ かの垂直構造物をマークする必要があります。フェンスの柱、建物の⾓、標識などです。V線は地⾯ に接地する必要はありません。V線は濃い⻘⾊でマークされます。垂直⽅向が少しでも変わるとキャ リブレーションが劇的に変化する可能性があるため、V線は⾮常に敏感です。⼤まかに⾔うと、V線 は画像の右側では右に傾き、左側では左に傾く傾向があります。

### <span id="page-27-0"></span>**はじめに**

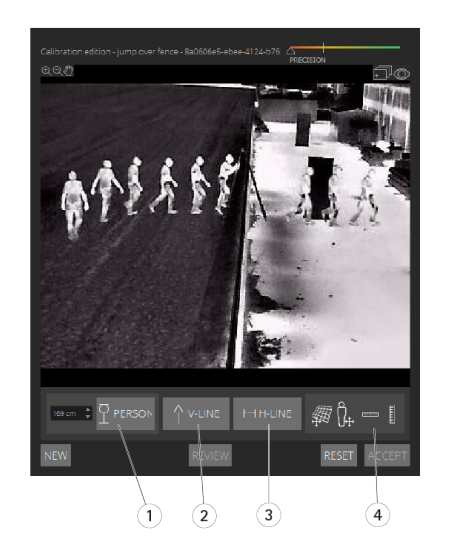

- 1 ⼈物スティック
- 2 垂直線 (V線)<br>3 平行な水平線
- 平行な水平線 (H線)
- 4 グリッドツールとアバターツール

#### キャリブレーション要素の数

⼀般に、シーン内への⼈物スティック、H線、V線の追加が多いほど優れた結果が得られます。キャリブレー ションエンジンは線が⾮常に少なくてもキャリブレーションを実⾏できますが、通常、キャリブレーション 品質は、描画した線や⼈物スティックの数が多いほど向上します。⼈物スティックを追加する場合、近い場 所、遠い場所、左エリア、右エリアに配置することをお勧めします。

#### 画像内の垂直構造

[15ページカメラの取り付けに関する推奨事項](#page-14-0)に従い、すべてのカメラは若干下向きにする必要があります。これ により、実際の世界のすべての垂直構造物は、画像内で孔雀の尾のように散開するように⾒えます。つまり、すべ ての⼈物スティックとV線は画像の端に向かって傾く必要があります。画像の右半分のスティックは右側に傾き、 左側のスティックは左側に傾く必要があります。キャリブレーションが機能するには、配置したうち少なくとも1 本の⼈物スティックまたはV線が「正しく傾いている」必要があります。

精度インジケーターからは、シーンに追加した内容の⽔平さと品質に関し、視覚的なフィードバックが得られま □□●● 天動キャリブレーションを成功させるには、シーンの前後左右にマークが含まれている必要があります。 これは緑色の精度インジケーターで示されます。

#### キャリブレーション品質

キャリブレーション品質は、グリッドまたはアバターの操作ツールを使用して確認できます。[23ページキャ](#page-22-0) *[リブレーションの品質を検証する](#page-22-0)*を参照してください。または、[**Review (確認)**] をクリックします。これに より、実行中のAXIS Perimeter Defenderにおける、現在の手動キャリブレーションを使用してキャプチャー されたビデオの結果が表⽰されます。

## **キャリブレーション - PTZ Autotracking**

#### 重要

良好な結果を得るには、キャリブレーションが高品質である必要があります。ガイドラインと手順に慎 重に従ってください。

### <span id="page-28-0"></span>**はじめに**

注

キャリブレーションは、両方のカメラを同時に行うことも1台ずつ行うこともできます。

- 1. 固定カメラとPTZカメラの両方を選択します。
- 2. キャリブレーションに移動し、[Setup PTZ position (PTZ位置の設定)] をクリックします。固定カメラ のビューを含むポップアップが表示されます。

PTZカメラは、アプリケーションの起動時に少しの間パン、チルト、ズームします。

3. 2台のカメラのビューの位置が互いに合っていることを確認してください。

合っていない場合は、ライブビュー画像をクリックして、固定カメラのビューに⼀致するようにPTZ カメラのビューを調整します。ロールがないことを確認します。

4. [Setup PTZ position (PTZ位置の設定)] をクリックします。

ボタンが表⽰されていない場合は、固定カメラのビューを含むポップアップを移動します。

- 5. [Automatic (自動)] をクリックします。
- 6. 21ページ自動キャリブレーションを実行するの手順に従って自動キャリブレーションを実行します。
- 7. アバターを使用し、固定カメラのキャリブレーションの品質を検証します。*25ページアバターを使用し* [てキャリブレーションを検証する](#page-24-0) を参照してください。

品質が十分良好な場合は、[Accept (同意)] をクリックします。

品質が十分に良好でない場合には、自動キャリブレーションの映像を使用して手動でキャリブレー ションを行ってください。[**Manual (手動)**] をクリックし、*26ページ手動キャリブレーションを実 行する* の手順に従います。

- 8. シナリオでは、何に対してアラームをトリガーするかのルールを定義します。29ページシナリオを定義 する を参照してください。
- 9. キャリブレーションで、PTZカメラのライブビューで [Review (確認)] をクリックします。
- 10. アバターを使用し、PTZカメラのキャリブレーションの品質を検証します。25ページアバターを使用して [キャリブレーションを検証する](#page-24-0) を参照してください。

品質が十分良好な場合は、[Accept (同意)] をクリックします。

品質が十分に良好でない場合には、自動キャリブレーションの映像を使用して手動でキャリブレー ションを行ってください。[Manual (手動)] をクリックし、26ページ手動キャリブレーションを実 *行する* の手順に従います。

11. カメラをペアリングします。[32ページカメラをペアリングする](#page-31-0) - PTZ Autotracking を参照してください。

## **シナリオを定義する**

#### **シナリオ**

AXIS Perimeter Defenderには、機密エリアを保護および監視するように構成できる一般的な検知ゾーンシナリオが 含まれています。キャリブレーションの段階では、侵入/徘徊タイプのデフォルトシナリオとして大きな検知エリ アが作成されました。このステップでは、以下の3つのタイプのより高度な検知シナリオを定義できます :

- 侵入/徘徊。*30ページ侵入/徘徊シナリオを設定する*を参照してください
- ゾーン横断。*[31ページゾーン横断シナリオを設定する](#page-30-0)* を参照してください
- 条件付き。[31ページ条件付きシナリオを設定する](#page-30-0) を参照してください

### <span id="page-29-0"></span>**はじめに**

!記号がシナリオ名で表⽰されている場合、シナリオの設定が完了していないことを意味します。よくある問題 としては、検知ゾーンがまだ定義されていないことが挙げられます。

#### **グローバルパラメーター**

ユーザーインターフェースで設定するグローバルパラメーターは、すべてのシナリオに適⽤されます。

Camera type (カメラタイプ) - 可視光カメラをお使いの場合は、[Color - Day-Night (カラー - デイ-ナイト)] を選択 します。サーマルカメラの場合、カメラタイプは⾃動的にサーマルに設定されます。

#### 注

- その他のアプローチタイプを使用すると、動物などによる誤報のリスクが増大する可能性があります。
- その他のアプローチタイプには、AIモードでのみ動作するデバイスは対応していません。

Additional approach types (その他のアプローチタイプ) - 検知シナリオで対応する必要があるタイプを選 択します。

**Advanced mitigation (高度な軽減)** - AIモードで動作するデバイスの場合、[**A**I] チェックボックスをオンにしてく ださい。シーンに車両、ヘッドライト、ヘッドライトによる反射の影響がある場合は、[**Headlights/vehicles in** scene (シーン内にヘッドライト/車両あり)] を使用できます。この設定を使用すると、通常条件下でのパフォー マンスが低下する場合があります。デフォルトでは、すべてのシナリオで⾞両、またはヘッドライトの影響 は含まれています。[Insects/droplets on lens (レンズ上の昆虫/水滴)] を使用して、雨滴または昆虫によるト リガーを無視し、誤報を減らすことができます。

■感度 - システムの感度を高めるには、スライダーを右に動かします。感度を高くすると検知漏れのリスクは減り ますが、誤報リスクが⾼くなります。

ターゲットサイズのフィルタリング - AIモードで動作するデバイスの場合、ターゲットサイズよりも小さい 物体を除外できます。

#### **期間パラメーター**

作成したシナリオごとに期間パラメーターを設定できます。

ゾーンの最⼩の存在 - ゾーンをアクティブにするために物体がゾーン内に留まる必要がある時間を設定します。

**狭いゾーン** - ゾーンが狭くて1〜2秒で通過できる場合は、アラームを見逃してしまうおそれがあります。これは [**Narrow zone (狭いゾーン)**] 機能を使用して軽減することができます。この機能は、[**Min presence in zone (ゾ**ー **ンでの最小滞在時間)**] と組み合わせることはできません。

#### **侵⼊/徘徊シナリオを設定する**

侵入/徘徊シナリオは、物体が特定ゾーンに入り、事前に定義した時間を経過してもその検知ゾーンに残っている 場合にアラームをトリガーするように設計されています。

キャリブレーション手順で作成されるデフォルトのシナリオは、侵入/徘徊のタイプであり、最大検知ゾーン が使用されます。このシナリオを現状のまま使用するには、[Scenarios (シナリオ)] タブで [Accept (同意)] を クリックします。

デフォルトのシナリオを変更するには、次の手順に従ってください。

- 1. [Scenarios > Advanced scenarios (シナリオ > 高度なシナリオ)] に移動します。
- 2. デフォルトの検知ゾーンは次の手順で変更します:
	- 検知ゾーン内の既存のポイントを移動するには、マウスでクリックしてドラッグします。
	- 追加ポイントを作成するには、マウスで既存セグメントのどれかをクリックしてドラッグ します。
- 3. [Detect (検知)] で検知する物体のタイプを選択します。
- <span id="page-30-0"></span>4. 物体がゾーンに入ってもすぐにアラームをトリガーしないようにする必要がある場合は、[**Duration** parameters (期間パラメーター)] の [Min presence in zone (ゾーンでの最小滞在時間)] で徘徊時間 を設定します。
- 5. ゾーンが狭くて1〜2秒で通過できる場合でもアラームをトリガーする場合は、[**Narrow zone (狭いゾー** ン)] を選択します。この設定は、[**Min presence in zone (ゾーンでの最小滞在時間)**] と組み合わせること はできません。詳細については、*[30ページ期間パラメーター](#page-29-0)*を参照してください。
- 6. 変更内容をカメラにアップロードしてメインビューに戻すには、[Accept (同意)] をクリックします。

#### **ゾーン横断シナリオを設定する**

ゾーン横断シナリオは、物体が指定されたシーケンスで2つの検知ゾーンを通過する場合にアラームをトリガーす るように設計されています。

重要

ゾーン横断シナリオには以下の制限があります。シナリオをトリガーする物体が起点ゾーンで数秒間移動 を停⽌してから終点ゾーンに移動する場合、シナリオはトリガーされません。

[**Duration parameters (期間パラメーター)**] では、そのシナリオでゾーンごとの最小存在時間を定義することがで きます。T<sub>A</sub> が起点ゾーンでの最小時間で、T<sub>B</sub> が終点ゾーンでの最小時間の場合、物体が起点ゾーンにT<sub>A</sub> よりも長 い時間留まっており、終点ゾーンにT<sup>B</sup> よりも⻑い時間留まっている場合にのみアラームがトリガーされます。

- 1. [Scenarios > Advanced scenarios (シナリオ > 高度なシナリオ)] に移動します。
- 2. [New (新規)] をクリックし、[Zone-crossing (ゾーン横断)] を選択します。
- 3. 1メートル以上離れた2つの検知ゾーンを作成します。
	- 検知ゾーンを作成するには、画像内を何度かクリックします。
	- ゾーン作成を終了するには、画像を右クリックします。
- 4. 禁止する横断方向を指定するには、[Select origin (起点の選択)] をクリックし、ゾーンの1つをク リックします。
- 5. [Detect (検知)] で検知する物体のタイプを選択します。
- 6. 物体が入ってもすぐにゾーンを有効にしない場合には、[Duration parameters (期間パラメーター)] で片 方または両方のゾーンの [Min presence in zone (ゾーンでの最小滞在時間)] を設定します。
- 7. ゾーンが狭くて1〜2秒で通過できる場合でもアラームをトリガーする場合は、[Narrow zone (狭いゾー ン)] を選択します。この設定は、[Min presence in zone (ゾーンでの最小滞在時間)] と組み合わせること はできません。詳細については、[30ページ期間パラメーター](#page-29-0) を参照してください。
- 8. 変更内容をカメラにアップロードしてメインビューに戻すには、[Accept (同意)] をクリックします。

### **条件付きシナリオを設定する**

条件付きシナリオは、物体が最初に他のゾーンを通過することなく特定ゾーンに入る場合にアラームをト リガーするように設計されています。

[**Duration parameters (期間パラメーター)**] では、そのシナリオでゾーンごとの最小存在時間を定義すること ができます。T<sub>A</sub> が許可されたゾーンでの最小時間で、T<sub>B</sub> が侵入ゾーンでの最小時間の場合、物体が次に該 。<br>当する場合にのみアラームがトリガーされます。

- 最初に許可されたゾーンに入ることなく、侵入ゾーンにTB よりも長い時間留まっている。
- 許可されたゾーンにT<sub>A</sub> 許可されたゾーンに入り、Tよりも長い時間留まるB よりも長い時間留まっている。

次の場合はアラームはトリガーされません。

• 侵入ゾーンに入らないか、T<sub>B</sub> よりも短い時間留まっている。

- <span id="page-31-0"></span>•許可されたゾーンにTA よりも長い時間留まっており、その後侵入ゾーンに入る (物体が留まる時間は関 係ない)。
- 1. [Scenarios > Advanced scenarios (シナリオ > 高度なシナリオ)] に移動します。
- 2. [New (新規)] をクリックし、[Conditional (条件付き)] を選択します。
- 3. 1メートル以上離れた2つ以上の検知ゾーンを作成します。
	- 検知ゾーンを作成するには、画像内を何度かクリックします。
	- ゾーン作成を終了するには、画像を右クリックします。
- 4. 許可されている横断方向を指定するには、「Select intrusion zone (侵入ゾーンの選択)] をクリック し、ゾーンの1つをクリックします。
- 5. [Detect (検知)] で検知する物体のタイプを選択します。
- 6. 物体が入ってもすぐにゾーンを有効にしない場合には、[**Duration parameters (期間パラメーター)**] で片 方または両方のゾーンの [**Min presence in zone (ゾーンでの最小滞在時間)**] を設定します。
- 7. ゾーンが狭くて1〜2秒で通過できる場合でもアラームをトリガーする場合は、[**Narrow zone (狭いゾ**ー ン)] を選択します。この設定は、[**Min presence in zone (ゾーンでの最小滞在時間)**] と組み合わせること はできません。詳細については、*[30ページ期間パラメーター](#page-29-0)*を参照してください。
- 8. 変更内容をカメラにアップロードしてメインビューに戻すには、[Accept (同意)] をクリックします。

## **カメラをペアリングする - PTZ Autotracking**

PTZカメラで動体が効率的に追跡されるよう、AXIS Perimeter Defender PTZ Autotrackingの設定で固定カメラとPTZ カメラを互いにペアリングする必要があります。

自動キャリブレーションを実行すると、2台のカメラの*32ページ自動ペアリングを実行すること*ができます。それ 以外の場合には、*33ページ手動ペアリングを実行する* 必要があります。

### **⾃動ペアリングを実⾏する**

ペアリング映像で赤い線は人物を表し、オレンジ色の境界ボックスはPTZカメラのズームイン画像を表します。

- 1. [キャリブレーション > PTZ Pairing review (PTZペアリングの確認)より、2台のカメラからのペア リング映像を検証します。
	- 2つの画像の赤色の線が映像全体で揃っていることを確認します
	- 赤色の線が常に人物の足元から頭まであることを確認します
	- ⼈物がPTZカメラ映像のオレンジ⾊の境界ボックス内で常に中央に配置されていることを確 認します
- 2. 手順1の条件を満たす場合、[Interactive pairing review (対話式によるペアリングの確認)] を選択します。 条件を満たしていない場合、[Manual (手動)] をクリックし、33ページ手動ペアリングを実行するの手 順に従います。
- 3. スライダーを動かしてビデオクリップ内で移動します。以下を確認してください :
	- 2つの画像の青色の線が映像全体で揃っていること
	- ⼈物がPTZカメラ映像のオレンジ⾊の境界ボックス内で常に中央にいること
- 4. オレンジ色の境界ボックスが欠落しているシーンがある場合には、以下の操作を行います。
	- 4.1 固定カメラ画像でアバターをアクティブにします。
- <span id="page-32-0"></span>4.2 スライダーを使⽤して、映像内を前後に移動します。アバターを固定カメラビューの⼈物に配 置し、PTZカメラの画像内の⼈物の⾜元に⾚⾊のドットがあることを確認します。
- 5. 自動ペアリングによって青色の線が追加されないシーンがある場合は、[**Manual (手動)**] をクリック して、人物に赤色の線を手動で追加します。詳しい手順については、*33ページ手動ペアリングを実行* する を参照してください。
- 6. [Accept (同意)]、[Exit (終了)] をクリックします。

### **⼿動ペアリングを実⾏する**

手動ペアリングを実行する際に、キャリブレーション手順の監視シーンを歩いている人物の足元から頭までに、 縦⽅向の⾚⾊の線を追加します。シーン全体をカバーするには、映像全体に線を追加する必要があります。

すでに自動ペアリングを実行している場合、映像にはすでに青色の線が表示されています。

次のような青色と赤色の線は削除します:

- 人物の足元が起点になっていない
- 人物の頭までのびていない
- PTZカメラの画像に対応する線が含まれていない

線を削除するには、クリックして [ Delete (削除)] を押します.

- 1. スライダーを動かして、人物が表示されているビデオクリップ内の画像に移動します。
- 2. 固定カメラ画像の人物に赤色の線を追加します。人物の足元より線を開始します。線にはID番号が 付けられます。
- 3. PTZカメラ画像の同じ物体に対応する赤色の線を追加します。ID番号が固定カメラ画像のID番号と ⼀致することを確認してください。
- 4. シーン全体をカバーするまで、手順1〜3を繰り返します。

ビデオクリップに有効なペアリングを行えるだけの十分な数の線が含まれている場合:

- [Accept (同意)] ボタンがアクティブになります
- PTZカメラの画像にオレンジ色の境界ボックスが表示されます
- 5. 人物が常にオレンジ色の境界ボックスの中心にいることを確認します。そうでないシーンがある場合 は、⾚⾊の線を追加します。
- 6. 固定カメラ画像でアバターをアクティブにします。
- 7. スライダーを動かしてビデオクリップ内で移動します。アバターを使用し、以下のことを確認して ください。
	- 固定カメラ画像で、アバターのサイズがさまざまな位置にいる⼈物のサイズに対応していること
	- -PTZカメラ画像で、赤色のドットが人物の足元にあること
	- PTZカメラ画像で、⼈物がオレンジ⾊の境界ボックス内で常に中央にいること
- 8. [Accept (同意)] をクリックします。ボタンがアクティブでない場合は、まず赤色の線を追加する必 要があります。
- 9. [Exit (終了)] をクリックします。

<span id="page-33-0"></span>**はじめに**

## **出⼒を定義する**

侵⼊が検知されたときにAXIS Perimeter Defenderの出⼒アラームが出るようにするには、そのルールを定義する必 要があります。システムはVMSなどにアラームを送信することができます。

AXIS Perimeter Defenderはさまざまなインターフェースを通じてアラームを送信できます。

- アプリケーション⾃体から:
	- TCP/IPを介したXMLまたはプレーンテキストのアラーム通知
	- multipart HTTPを介したXMLメタデータストリーム
- デバイスから:

注

- TCP/IPを介したベーシックなフリーテキストのアラーム通知
- 電気的出力 (無電圧接点または有電圧接点)
- メール通知
- アラーム画像のFTPアップロード

複数のインターフェースを同時にアクティブにすることができます。

より詳細な情報については、35ページ出力を参照してください。

デバイスからのアラーム送信ルールを定義するには、次の手順を実行します。

- 1. [Outputs (出力)] に移動し、[Configure (設定)] をクリックします。WebブラウザーでデバイスのWebペー ジが開きます。
- 2. 新しいアクションルールを作成します。
- 3. トリガーのリストより [Applications (アプリケーション)]、[AXISPerimeterDefender ]、アクションをト リガーするシナリオを選択します。

定義したすべてのシナリオで同じアクションをトリガーするには、[ALL\_SCENARIOS] を選択します。

- 4. アクションのリストから、条件を満たすときに実行するアクションを選択します。
- 5. [OK] をクリックします。

アクションルールの作成⽅法の詳細については、デバイスのユーザーズマニュアルを参照してください。

<span id="page-34-0"></span>**高度な設定** 

**高度な設定** 

## **出⼒**

#### **XML/テキストアラーム通知**

このインターフェースを使⽤すると、TCP/IP送信先は、アラームごとにより完全で記述的なXMLまたはテ キストメッセージを受信することができます。フリーテキストインターフェースに関し、XML/テキストイン ターフェースには以下の利点があります :

- 通知はアラーム開始時、アラーム終了時、およびアラームが出ている間の10秒ごとに送信されます。
- • タイムスタンプ: アラーム開始時とアラーム終了時の通知にはカメラの時計と同期されているタイムスタ ンプが含まれ、イベントの正確な日時が示されます。
- アラームタイプ: AXIS Perimeter Defenderは、複数のアラームタイプをサポートしています。[29ページシ](#page-28-0) *[ナリオを定義する](#page-28-0)* を参照してください。XML/テキスト通知には、トリガーされたアラームタイプに 関する情報が含まれています。注意点 : "zone crossing (ゾーン横断)"シナリオには""passage(通過)"タ イプがあり、徘徊シナリオには"presence(存在)"タイプがあります
- アラーム⽣成に関係するゾーン。AXIS Perimeter Defenderの各シナリオが1つ以上のゾーンに関連付けら れている場合、XML/テキスト通知にはアラームに関連付けられているゾーンが含まれます (たとえば、侵 入検知では、人物が検知された侵入ゾーン)。

フリーテキストインターフェースに関し、XML/テキストインターフェースには以下の制限があります :

- メッセージテキストは固定されており、フリーテキストフィールドはありません。
- ⼀度にサポートされるのはカメラ1台あたり1つの送信先のみです。

XML/テキスト通知の受信者は、次の4つのタイプのメッセージを受信します :

- AXIS Perimeter Defenderは、XML通知が設定されると、受信者との通信が期待どおりに動作すること を検証するため、CONNECTION\_TESTメッセージを送信します。
- AXIS Perimeter Defenderがアラームをトリガーすると、ALARM\_STARTメッセージが送信されます。
- アラームが出ている間、AXIS Perimeter Defenderは、10秒ごとに1回、"アラームを実⾏中です"という旨 のメッセージを送信します。これらのメッセージのGUIDタグはすべて同じであり、同じアラームに関連 しているALARM\_STARTメッセージおよびALARM\_STOPメッセージのGUIDタグと同一です
- アラーム終了時にAXIS Perimeter DefenderはALARM\_STOPアラームを送信します。

XMLとテキスト形式の両方のこれらのメッセージの形式の説明については35ページXMLとテキスト形式の例 を参照してください。

#### **XMLとテキスト形式の例**

XML形式は、TCP/IP通知のデフォルトフォーマットです。ただし、通知サイズが重要な場合には、短いメッセージ を⽣成するテキスト形式を使⽤できます。テキスト形式を選択するには、AXIS Perimeter Defenderの設定ページで [Do not use XML for alarms parameter (アラームパラメーターにXMLを使⽤しない)] を選択します。

例

XML形式のCONNECTION\_TESTメッセージは、以下の例のようになります。

```
<?xml version="1.0"?>
<KEENEO_MESSAGE xmlns:xsi="http://www.w3.org/2001/XMLSchema-instance"
        xmlns:xsd="http://www.w3.org/2001/XMLSchema"
        VERSION="5.0.0"
        ID="1"
        TYPE="CONNECTION_TEST"
```
### **⾼度な設定**

SENDER\_IP="192.168.1.40" SENDER\_PORT="0"> <REFERENTIAL>45</REFERENTIAL> </KEENEO\_MESSAGE>

- VERSIONは、XMLシンタックスとプロトコルの内部バージョンです。
- IDはメッセージの識別番号です。IDが⼀意であること、また連続していることは保証されていません。
- TYPEはメッセージのタイプであり、ここでは"CONNECTION\_TEST"です。メッセージタイプによりメッ セージのサブタグが決定されます (タイプが "CONNECTION\_TEST"のメッセージではなし)。
- SENDER\_IPは、XML通知を送信するAxisカメラのIPアドレスです。
- SENDER\_PORTは常に0です。カメラはメッセージを受信することはできません。
- REFERENTIALはカメラに関連付けられている数値IDです

テキスト形式を選択すると、通知メッセージには7つのフィールドが含まれ、各フィールドは「パイプ」文字 列(|)で区切られます。フィールドを指定できない場合 (たとえば、そのメッセージタイプで意味をなさない 場合など) は、"-"に置き換えられます。

7つのフィールドは最初から順番に以下のとおりです (括弧内は、形式がXMLの場合の対応するXMLフィー ルドです)。

- 1. メッセージの数値ID (XMLの"KEENEO\_MESSAGE"ヘッダーの"ID"属性)。
- 2. カメラのIPv4アドレス (XMLの"KEENEO\_MESSAGE"ヘッダーの"SENDER\_IP"属性)。
- 3. AXIS Perimeter Defenderのインスタンスに関連付けられている参照番号 ("REFERENTIAL"タグ)。
- 4. メッセージのタイプ (XMLの"KEENEO\_MESSAGE"ヘッダーの"TYPE"属性)。
- 5. アラームのタイプ ("TYPE"タグ)。
- 6. アラームをトリガーしたシナリオ名 ("SCENARIO\_NAME"タグ)。
- 7. タイムスタンプ ("TIMESTAMP"タグ)。タイムスタンプの形式は、XML形式の場合と同じです。

前述のTEXT形式でのCONNECTION\_TESTメッセージは以下のようになります:

1|192.168.1.40|45|CONNECTION\_TEST|-|-|-

#### 例

XML形式のALARM\_STARTメッセージは、以下の例のようになります。

```
<?xml version="1.0"?>
<KEENEO_MESSAGE xmlns:xsi="http://www.w3.org/2001/XMLSchema-instance"
         xmlns:xsd="http://www.w3.org/2001/XMLSchema"
         VERSION="5.0.0"
         ID="9999"
         TYPE="ALARM_START"
         SENDER IP="192.168.1.40"
         SENDER_PORT="0">
  <REFERENTIAL>0</REFERENTIAL>
  <TYPE>INTRUSION</TYPE>
  <SCENARIO_NAME>Intrusion-0</SCENARIO_NAME>
  <EXTRA_DATA>zone=testzone</EXTRA_DATA>
  \overline{\text{STAMP}} > 2014 - 03 - 01T21:24:12.1\overline{1}4 < \text{/TIMESTAMP}<GUID>77acddf9-e0d4-402e-a497-231aeee22788</GUID>
</KEENEO_MESSAGE>
```
• メッセージヘッダーは"CONNECTION\_TEST"メッセージと同じです。

### **⾼度な設定**

- メッセージタイプは"ALARM\_START"であり、一連のサブタグが含まれています。
	- REFERENTIALはカメラに関連付けられている数値IDです。
	- TYPEはAXIS Perimeter Defenderによってトリガーされたアラームのタイプであり、この例で は"INTRUSION"です。その他のタイプとして、"PRESENCE"、"PASSAGE"、"CONDITIONAL"があ ります。
	- SCENARIO\_NAMEは、設定インターフェースで定義されている、アラームをトリガーしたシナリ オの名前です。30ページ侵入/徘徊シナリオを設定するを参照してください
	- EXTRA\_DATAは、侵入ゾーンなど、アラームに関連したゾーン名 (またはゾーン名のリスト) で す。
	- TIMESTAMPはアラームの開始⽇時で、フォーマットはYYYY-MM-DDTHH:mm:ss.zzzです。それぞ れ以下の意味となります :
		- ‒ YYYYは4桁の⻄暦です。(例:2014)
		- MMは2桁で月を表します。(例:1月=01)
		- DDは2桁で日にちを表します。(例: 3日=03)
		- ‒ ʻT'は固定⽂字です
		- ‒ HHは24時間形式の時間で、00〜23で表します
		- ‒ mmは2桁で分です。00〜59で表します。
		- ssは2桁で秒です。00〜59で表します
		- ‒ zzzは3桁でミリ秒です。000〜999で表します。

AXIS Perimeter Defenderはアラームのタイムスタンプを生成するのにカメラ内部の日時を使用し ます。そのため、カメラを何らかの外部時計と同期させることが重要です。

 GUIDは、同じアラームに関連するすべてのメッセージ (ALARM\_START、ALARM\_IN\_PROGRESS、 ALARM STOP) に共通する一意の識別子です。

以下は、テキスト形式のALARM\_STARTメッセージの例です :

9999|192.168.1.40|0|ALARM\_START|INTRUSION|Intrusion-0|2014-03-01T21:24:12.114

#### 例

XML形式のALARM\_IN\_PROGRESSメッセージは、以下の例のようになります。

```
<?xml version="1.0"?>
<KEENEO_MESSAGE xmlns:xsi="http://www.w3.org/2001/XMLSchema-instance"
        xmlns:xsd="http://www.w3.org/2001/XMLSchema"
        VERSION="5.0.0"
        ID="9999"
        TYPE="ALARM_IN_PROGRESS"
        SENDER_IP="192.168.1.40"
        SENDER_PORT="0">
  <REFERENTIAL>0</REFERENTIAL>
  <TYPE>INTRUSION</TYPE>
  <SCENARIO_NAME>Intrusion-0</SCENARIO_NAME>
  <GUID>77acddf9-e0d4-402e-a497-231aeee22788</GUID>
</KEENEO_MESSAGE>
```
- メッセージヘッダーは、"CONNECTION\_TEST"および"ALARM\_START"のメッセージと同じです。
- メッセージタイプは"ALARM\_IN\_PROGRESS"で、一連のサブタグが含まれています。
	- REFERENTIALはカメラに関連付けられている数値IDです。

```
⾼度な設定
```
- TYPEは、AXIS Perimeter Defenderによってトリガーされたアラームのタイプで、対応する ALARM\_STARTと同じです。
- SCENARIO\_NAMEはアラームをトリガーしたシナリオ名で、対応するALARM\_STARTと同じです。
- GUIDは対応するALARM\_STARTと同じです。

このALARM\_IN\_PROGRESSはTEXT形式では以下のようになります :

9999|192.168.1.40|0|ALARM\_IN\_PROGRESS|INTRUSION|Intrusion-0|-

```
例
```
XML形式のALARM\_STOPメッセージは、以下の例のようになります。

```
<?xml version="1.0"?>
<KEENEO_MESSAGE xmlns:xsi="http://www.w3.org/2001/XMLSchema-instance"
        xmlns:xsd="http://www.w3.org/2001/XMLSchema"
        VERSION="5.0.0"
        ID="9999"TYPE="ALARM_STOP"
        SENDER IP="192.168.1.40"
        SENDER_PORT="0">
  <REFERENTIAL>0</REFERENTIAL>
  <TYPE>INTRUSION</TYPE>
  <SCENARIO_NAME>Intrusion-0</SCENARIO_NAME>
  <EXTRA_DATA>zone=testzone</EXTRA_DATA>
  <TIMESTAMP>2014-03-01T21:24:26.304</TIMESTAMP>
  <GUID>77acddf9-e0d4-402e-a497-231aeee22788</GUID>
</KEENEO_MESSAGE>
```
- メッセージヘッダーは前述のメッセージと同じです。
- メッセージタイプは"ALARM\_STOP"で、ALARM\_STARTメッセージと⼀連のサブタイプは同じです。

このALARM\_IN\_PROGRESSメッセージは、TEXT形式では以下のようになります :

9999|192.168.1.40|0|ALARM\_STOP|INTRUSION|Intrusion-0|2014-03-01T21:24:26.304

TCP/IP接続は常に各メッセージの後に閉じられます。そのため、送信先は、その後の通知を受信できるように、 リッスン状態のソケットを常に開いたままにしておく必要があります。

#### **通信エラー**

ネットワークが切断されているなどの理由でXML通知のリモート受信者に到達できない場合、 AXIS Perimeter Defenderは未配信のアラームのバッファリングを内部的に開始し、定期的 (少なくとも10秒ご と)に再配信を試⾏します。新しいメッセージの配信が連続して失敗すると (バッファからのメッセージの再配 信の失敗は含みません)、AXIS Perimeter Defenderは送信先を"完全にオフライン"であると宣⾔し、送信先への XML通知の送信を停止します。連続失敗数は20に固定されており、これは、平均継続時間が40秒間である侵入 アラーム4回、5回に概ね相当します。以下のイベントのいずれかが発⽣すると、AXIS Perimeter Defenderは同 じ送信先への通知の送信を再開します :

- AXIS Perimeter Defenderが再起動される。
- Alarm streaming url(アラームストリーミングURL)パラメーターが再び同じ値で保存される。

### **ポストアラーム時間**

AXIS Perimeter Defenderは、"ポストアラーム時間"の概念を実装しています。これはアラーム停止後の持続時間を 定義するもので、この期間に別のアラームがトリガーされると両⽅のアラームが1個のアラームに統合されます。

**高度な設定** 

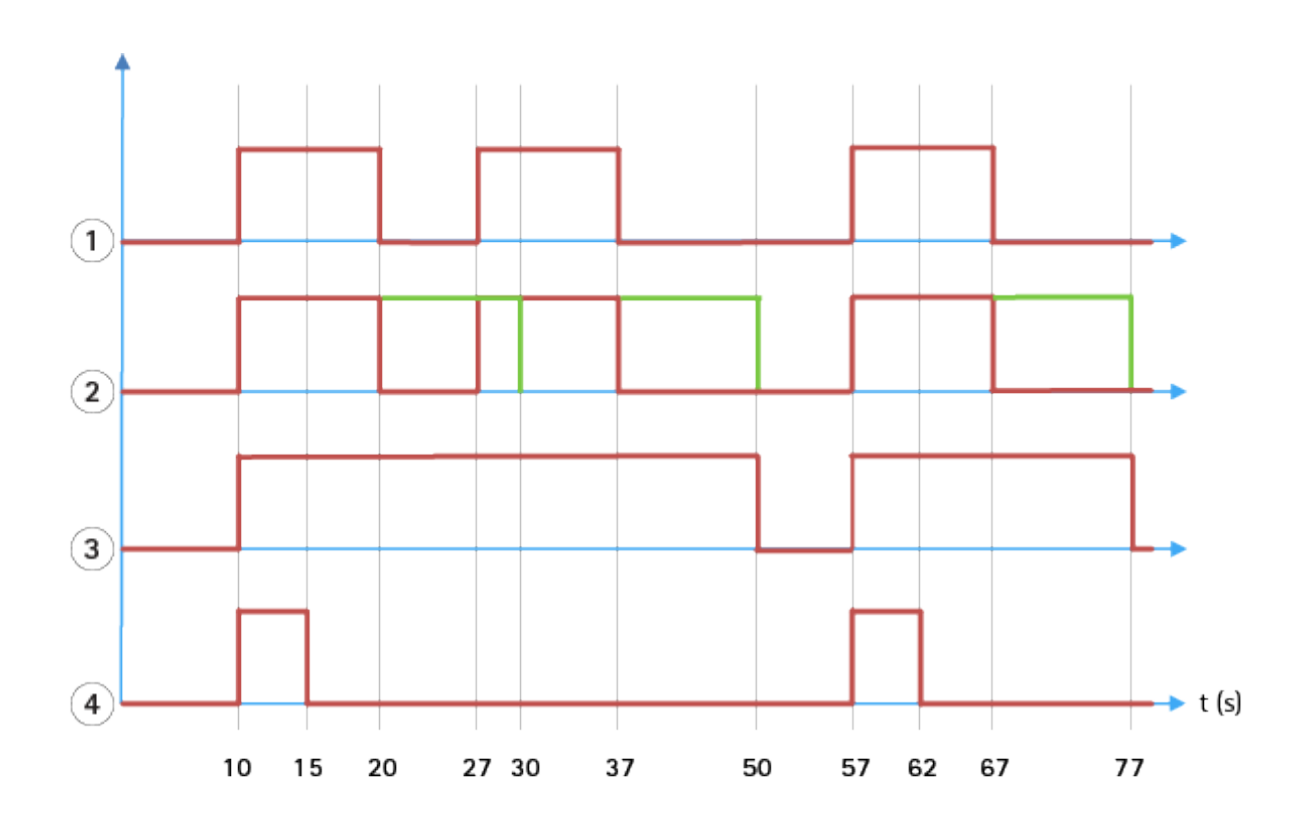

- 1 AXIS Perimeter Defenderによって、10、27、57の3つの時間に3つのアラームがトリガーされ ています。各アラームの継続時間は10秒です。つまり、侵⼊者が侵⼊ゾーンを通過するの に10秒間かかっています。
- 2 10秒間のポストアラーム時間が追加されます。<br>3 XML通知とXMLメタデータによるアラーム
- 3 XML通知とXMLメタデータによるアラーム
- 4 メール通知、FTP画像アップロード、電気的接点、TCP/IP通知によるアラーム

(2) 10秒間のポストアラーム時間 (緑色) によって、各アラームの持続時間が長くなり、これにより10秒以下に区 切られた2つのアラームが融合 (マージ) することに注⽬してください。

(3) XML通知とXMLメタデータを使用し、AXIS Perimeter Defenderが発行したアラーム番号と継続時間を表示で きます。ポストアラーム時間は、短い複数の連続するアラームの代わりに、⻑く少ないアラームを取得した いときに使⽤します。

(4) メール通知、FTP画像アップロード、電子的連絡、TCP/IP通知で、10秒間のポストアラーム時間を使用した場合 の結果は異なります。これらの通知はアラーム開始のみが考慮されており、アラーム停止については考慮していま せん。そのため、これらの通知を使⽤する場合は"アラーム継続時間"の概念はありません。従って、ポストア ラーム時間によって通知そのものの継続時間は変化しないということになります。通知の継続時間は、それ ぞれの通知の設定時にユーザーが選択した値に固定されます。ポストアラーム時間の影響で連続するアラー ムが1つに統合された場合は、1つの通知のみが送信されます。このAXIS Perimeter Defenderのグラフでは、最 初の2つのアラームを統合し、通知を1つにしていることがわかります。最終的に、メール通知、FTP画像アッ プロード、電気的接点、TCP/IP通知は、トータルで2つだけ送信されています。グラフによると、これらのア ラートには5秒間の固定時間が設定されています。

#### ポストアラーム時間を設定する方法

- 1. AXIS Perimeter Defender Setupを開きます。
- 2. [Outputs (出力)] に移動します。
- 3. [Post-alarm time (ポストアラーム時間)] の設定を変更します。デフォルト値は7秒間です。

### <span id="page-39-0"></span>**高度な設定**

4. [Assign (適用)] をクリックします。

## **メタデータ**

#### **Burnt-in Metadata Overlay (画⾯内に埋め込まれたメタデータのオーバーレイ)**

画⾯内に埋め込まれたメタデータのオーバーレイは、選択したライブストリームに分析による検知内容を直接描 画する機能です。検知内容は、境界ボックスと軌跡の形で画像のオーバーレイとして描画されます。ストリームは 解像度に基づいて選択されます。デバイスがビューエリアをサポートしている場合にはビューエリアに基づいて選 択されます。画⾯内に埋め込まれたメタデータはライブビューと録画再⽣時の両⽅に表⽰されます。

#### 選択したストリームでの画⾯内に埋め込まれたメタデータのオーバーレイ

たとえば、解像度が640×480のすべてのストリームにオーバーレイを追加するようアプリケーションを設定したと ここには、この場合、この解像度のストリームのみにオーバーレイが表示され、他のストリームは表示されません。

#### 選択したビューエリアでの画⾯内に埋め込まれたメタデータオーバーレイ

カメラがサポートしていれば、解像度とともにビューエリアも指定することができます。たとえば、解像度 1280x720のビューエリア番号3から取得したストリームにオーバーレイを含めるよう選択することができ ます。この場合、この設定と一致するストリームだけにオーバーレイが存在し、ビューエリア3から取得した が異なる解像度のストリーム、あるいは1280x720で取得しているがビューエリア3ではないストリームといっ た他のストリームは変更されません。

#### **画⾯内に埋め込まれたメタデータをビデオストリームに追加する**

注

この機能はファームウェア7.30以降を搭載したデバイスでのみ使⽤できます。

この例では、解像度640×480のすべてのビデオストリームで画⾯内に埋め込まれたメタデータのオーバーレイを 有効にする⽅法について説明しています。他の解像度のビデオストリームへの影響はありません。

- 1. ライブビューのパネルよりカメラを選択します。
- 2. [Outputs > Burnt-in Metadata Overlav (出力 > 画面内に埋め込まれたメタデータのオーバーレイ)] に移動します。
- 3. [Enabled (有効)] を選択します。
- 4. ドロップダウンリストで解像度640x480を選択します。
- 5. [Apply (適用)] をクリックします。
- 6. メタデータがその解像度のライブビューに表⽰されていることを確認してください。

## **VMSへの統合**

AXIS Perimeter Defenderは、以下のビデオ管理システム (VMS) とシームレスに統合されています。

- Genetec™のSecurity Center
- MilestoneのXProtect®

サポートされているVMSのバージョンの詳細については、 axis.com/products/axis-perimeter-defender/support-and-documentationを参照してください

AXIS Perimeter DefenderによってトリガーされたアラームはVMS内で自動的にイベントに変換され、こ れにより、幅広いアクションをトリガーし、VMSの能⼒を最⼤限に活⽤することができます。同時に、 AXIS Perimeter Defenderによって⽣成されたライブメタデータは、ライブ表⽰および録画⽤にVMSに送信されま す。このため、録画されたビデオシーケンスを再生モードで再生する場合にもメタデータを利用できます。

### <span id="page-40-0"></span>**高度な設定**

実際の自動化された侵入検知システムは、アラームをトリガーし、警備が介入すべきかどうかの判断を助ける情 報を提供するように設計されるべきです。カメラから検知アラートを受け取り、モバイルデバイスにプロン プトを表⽰するようなシステムや、VMS上でアラームイベントが画⾯上で強調表⽰されるような仕組みを作 ることによってこれを実現することができます。

### **標準的なイベントの統合**

AXIS Perimeter Defenderは、ネイティブのACAPインターフェースと機能を活⽤し、アラームおよび補⾜情報を外 部デバイスやVMSに送信できる機能があります。AXIS Perimeter Defenderが出⼒するイベントは、カメラのアク ションルールを経由することにより、VMSに対するメッセージに変換することができます。

カメラからVMSへの以下のアラームチャンネルが利用可能です:

- フリーテキストのアラーム通知 (TCP/IP)
- 電気的出力 (無電圧接点または有電圧接点)
- メール通知
- アラーム画像のFTPアップロード

これらの統合はカメラ上で設定することができます。[38ページポストアラーム時間](#page-37-0)を参照してください。

### **VMSブリッジ**

以下のビデオ管理システムでは、"ブリッジ"というあらかじめ開発済みの統合モジュールを提供しています。

- Milestone XProtect® 2014および2016 Corporate/Expert/Enterprise/Professional/Express。 Enterprise/Professional/Expressエディションはメタデータをサポートしていません (ライブまたは再⽣に よるメタデータの表示は行われません)
- GenetecTM Service Center 5.3および5.4 Pro/Enterprise/SV32/SV16

ブリッジでは以下の2つの統合を行えます:

- VMSでカスタムアラームイベントを作成し、AXIS Perimeter Defenderが出力するイベントに一致させる。
- アラームオーバーレイ (境界ボックス) をライブ映像および録画映像の素材の上に表示する (Milestone XProtect® Enterprise/Professional/Expressエディションを除く)。

VMSブリッジは別個のアプリケーションとしてダウンロードしてインストールする必要があります。これら のブリッジをインストールおよび設定する⽅法の詳細については、特定のブリッジのユーザーズマニュアル を参照してください。

## **AXIS Camera Stationでルールを作成する**

このセクションでは、AXIS Perimeter DefenderをAxis Camera Stationのイベントシステムと統合する⽅法につい て説明します。以下に関する⽅法を習得します。

- 侵⼊発⽣時にトリガーするAXIS Camera Stationルールを設定します。
- •設定が正しく⾏われたかどうか確認します。
- 1. AXIS Perimeter Defender SetupソフトウェアでAXIS Perimeter Defenderを設定し、キャリブレーション を⾏います。AXIS Perimeter Defenderのインストールとキャリブレーションの詳細については、AXIS Perimeter Defenderユーザーズマニュアル、[または製品ページ](https://www.axis.com/products/axis-perimeter-defender)を参照してください。
- 2. [Add Camera (カメラを追加する)] ウィザードに従って、カメラをAXIS Camera Stationに追加します。
- 3. 次のようにデバイスイベントトリガーを設定します。
	- 3.1 [Configuration (設定)] > [Recording & Events (録画とイベント)] を選択し、[Advanced rules (⾼度なルール)] タブを開きます。

### **⾼度な設定**

- 3.2 新しいルールを作成し、[Device Event (デバイスイベント)] トリガーを選択します。
- 3.3 AXIS Perimeter Defenderがインストールされたカメラを選択します。
- 3.4 [Event (イベント)] リストで [AXISPerimeterDefender ] を選択します。
- 3.5 [**Feature (機能)**] リストで設定した侵入の名前を選択します (この場合は "Intrusion-1")。設定した すべてのシナリオでルールをトリガーする場合は、[**ALL\_SCENARIOS** ] を選択します。
- 3.6 侵入を検知した時点でトリガーを有効にする場合は、[**Yes (はい)**] を選択します。侵入が検 知されると、設定が正しいか確認できるステータスの変更が [アクティビティ] ウィンドウに 表示されます。
- 3.7 [OK] と [Next (次へ)] をクリックしてアクションを設定します。
- 3.8 [Add Action (アクションを追加)] ダイアログで、ルールで使用するアクションを1つ以上 追加できます。

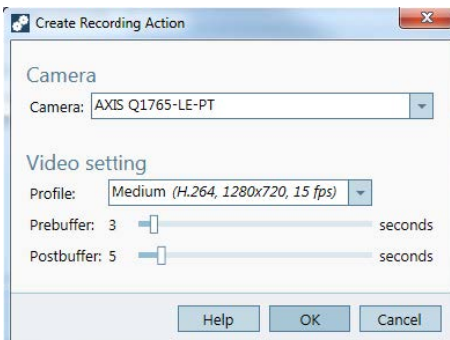

この例では、録画のアクションとアラームのアクションを追加します。

3.9 [Finish (完了)] をクリックします。

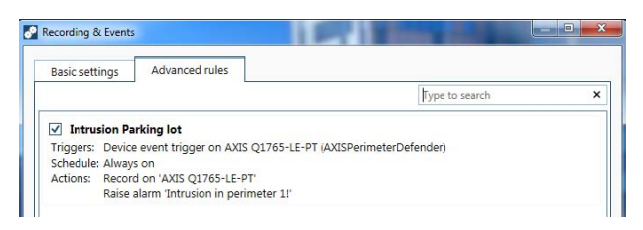

例では、侵⼊発⽣時に2つのアクションをトリガーするAXIS Camera Stationルールを⽰しています。

4. 監視対象エリアに実際に入ることで侵入をシミュレーションして、想定したとおりに設定が機能す るかをテストします。

<span id="page-42-0"></span>**トラブルシューティング**

## **トラブルシューティング**

すべての機能が想定どおりに機能するためには、次のAxisパラメーターを設定する必要があります。

- Network (ネットワーク) / TCP-IP / Basic (基本設定) / Default router (デフォルトルーター)
- Network (ネットワーク) / TCP-IP / Advanced (詳細設定) / Domain name (ドメイン名)
- Network (ネットワーク) / TCP-IP / Primary DNS Server (プライマリDNSサーバー)
- Network (ネットワーク) / TCP-IP / Secondary DNS Server (セカンダリDNSサーバー)
- Network (ネットワーク) / TCP-IP / NTP server address (NTPサーバーのアドレス)
- Network (ネットワーク) / TCP-IP / SMTP (email) (SMTP (電子メール))
- System Options (システムオプション) / Date & Time (⽇付と時間) / Time Zone (タイムゾーン)
- • System Options (システムオプション) / Date & Time (⽇付と時間) / Synchronize with NTP server (NTP サーバーとの同期)

## **最新バージョンに更新する**

シナリオを再キャリブレーションして再定義する必要なく最新の機能改善を利用するには、最新バージョン のAXIS Perimeter Defenderにアップグレードすることをお勧めします。

- 1. 最新バージョンのAXIS Perimeter Defenderをダウンロードしてインストールします。
- 2. [Install (インストール)] をクリックします。AXIS Perimeter Defender Setupは、インストールを完了 するために必要な⼿順を⾃動的に実⾏します。
	- 既存のキャリブレーション、シナリオ、パラメーター、ライセンスをバックアップします。
	- 新しいバージョンをインストールします。
	- -ライセンスをリストアします。
	- キャリブレーションとシナリオをリストアします。
	- パラメーターをリストアします。
	- アプリケーションが実⾏中の場合は、再起動されます。

## **カメラのファームウェアをアップグレードする**

#### 注

カメラのファームウェアをアップグレードする前に、AXIS Perimeter Defenderの設定をすべて保存してくだ さい。ファームウェアをアップグレードすると、カメラからアプリケーションとその設定が削除されま す。設定が保存されていれば、AXIS Perimeter Defender Setupを使⽤してリストアすることができます。

- 1. AXIS Perimeter Defender Setupを使用し、サイトの設定を保存します。
- 2. カメラのファームウェアをアップグレードします。詳細については、カメラのユーザーズマニュ アルを参照してください。
- 3. AXIS Perimeter Defender Setupを起動します。
- 4. サイト読み込みオプションを使用すると、アップグレードしたカメラごとに保存済みの設定を自動的に 読み込むことができます。

<span id="page-43-0"></span>**トラブルシューティング**

# **インストールのトラブルシューティング**

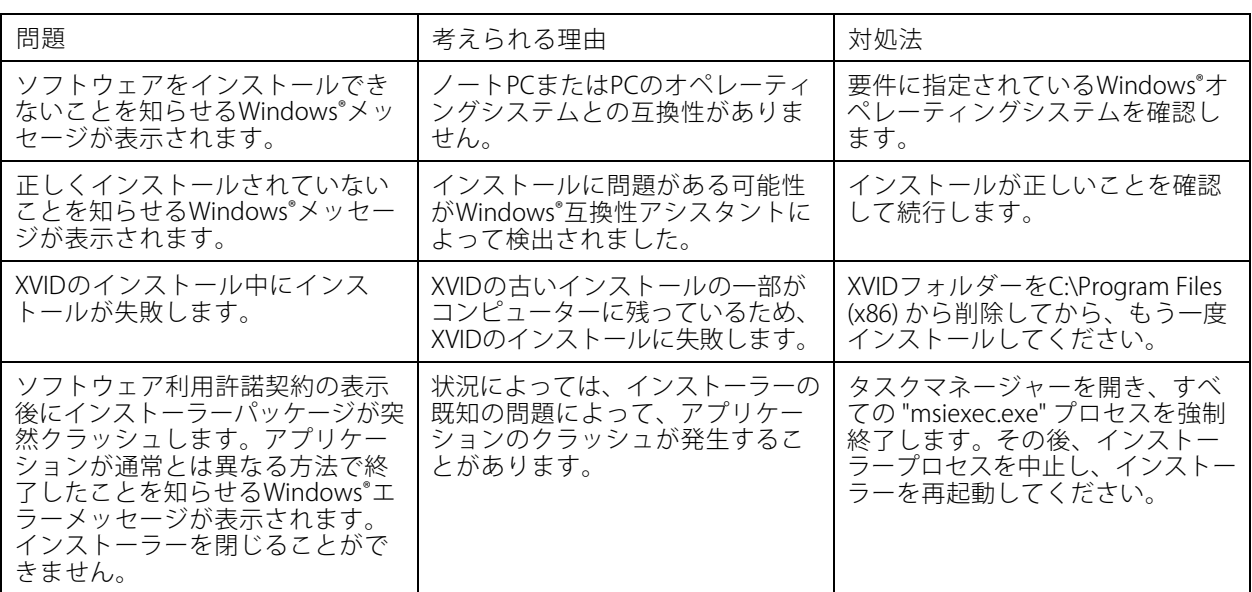

# **設定のトラブルシューティング**

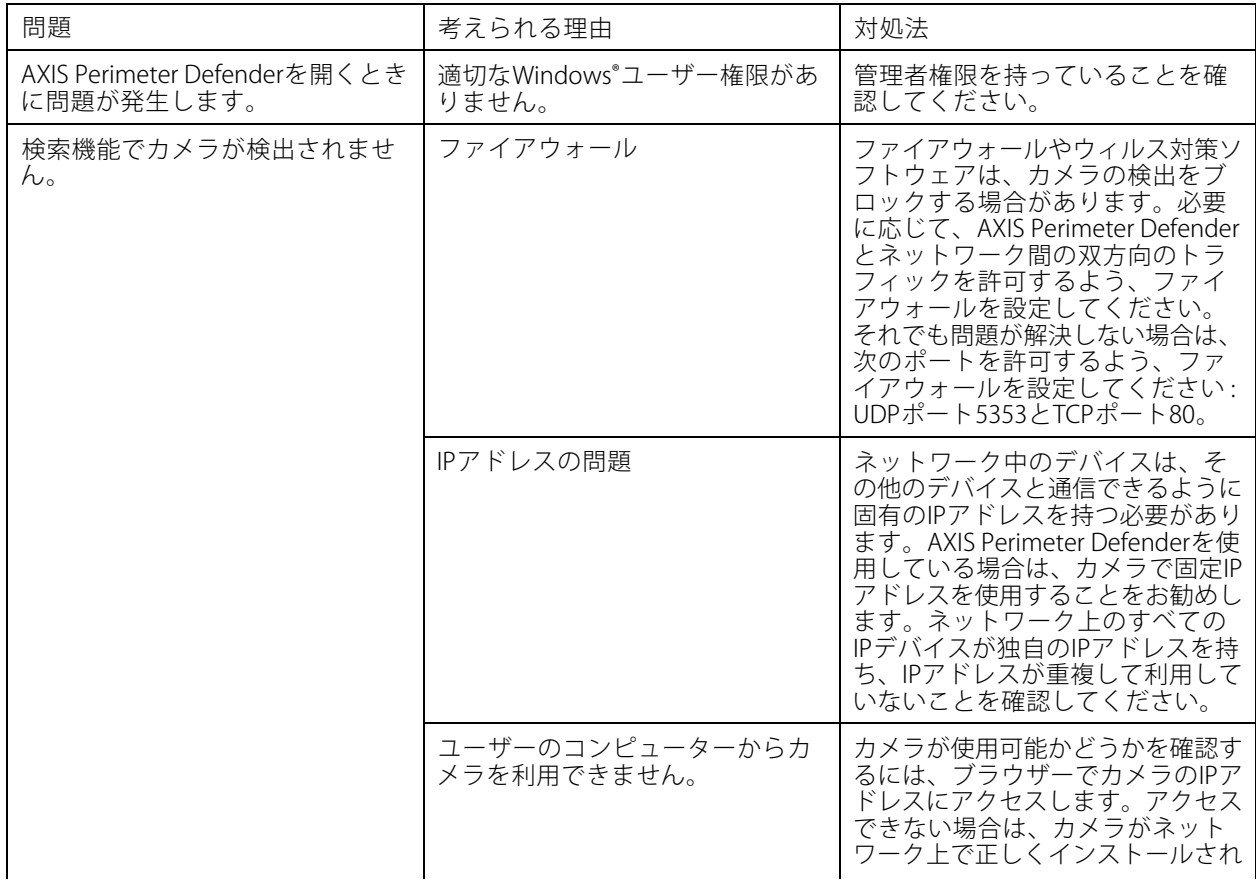

# **トラブルシューティング**

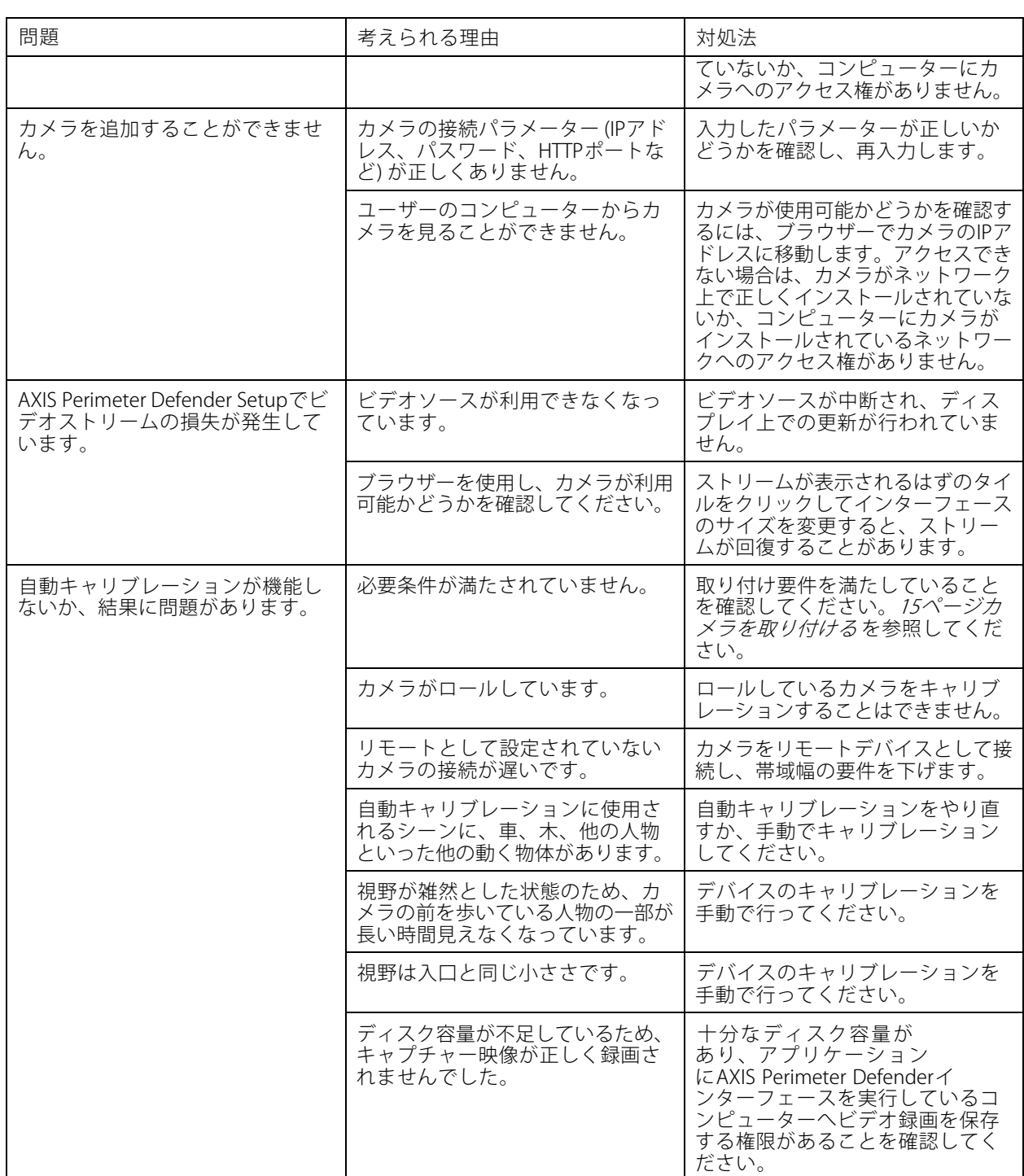

# <span id="page-45-0"></span>**トラブルシューティング**

# **動作のトラブルシューティング**

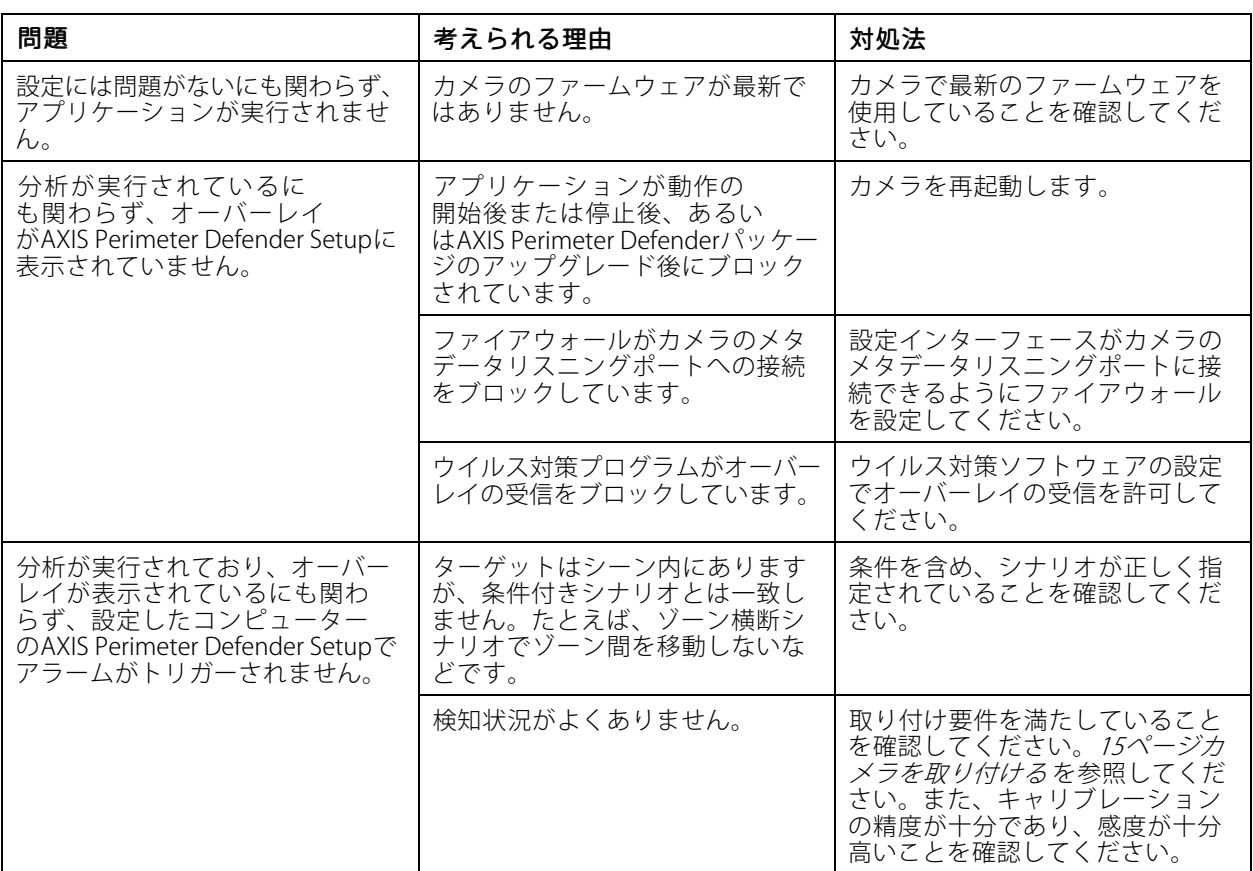

# **パフォーマンスのトラブルシューティング**

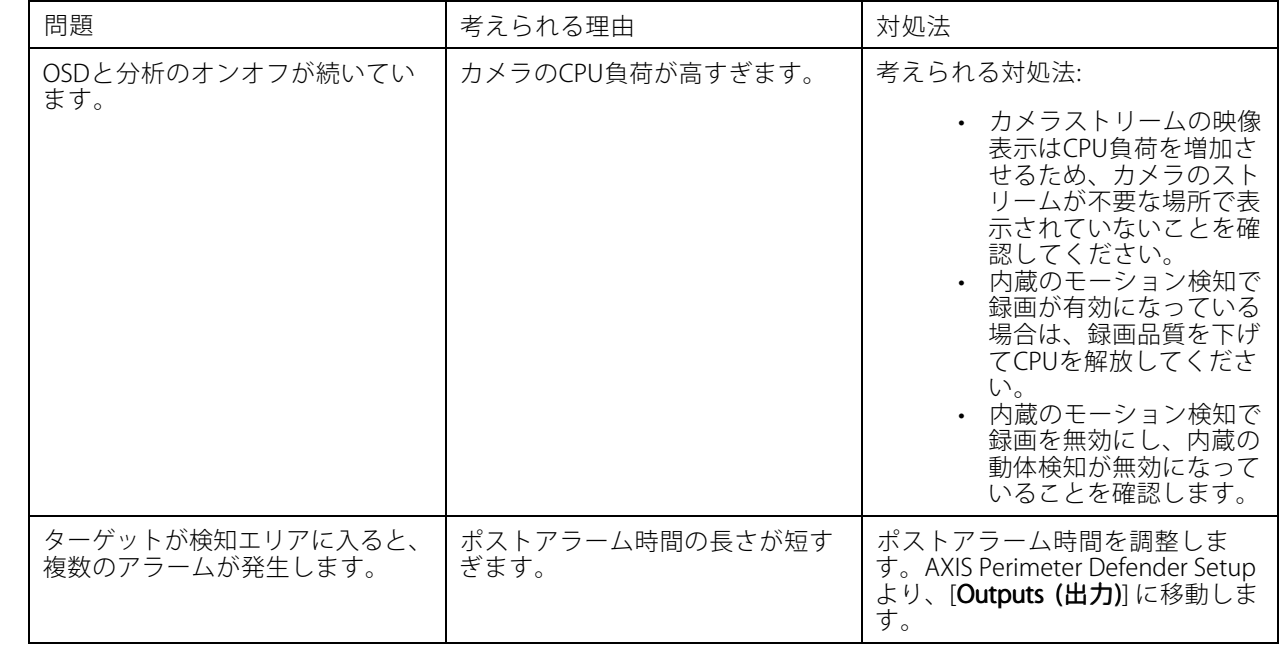

# **トラブルシューティング**

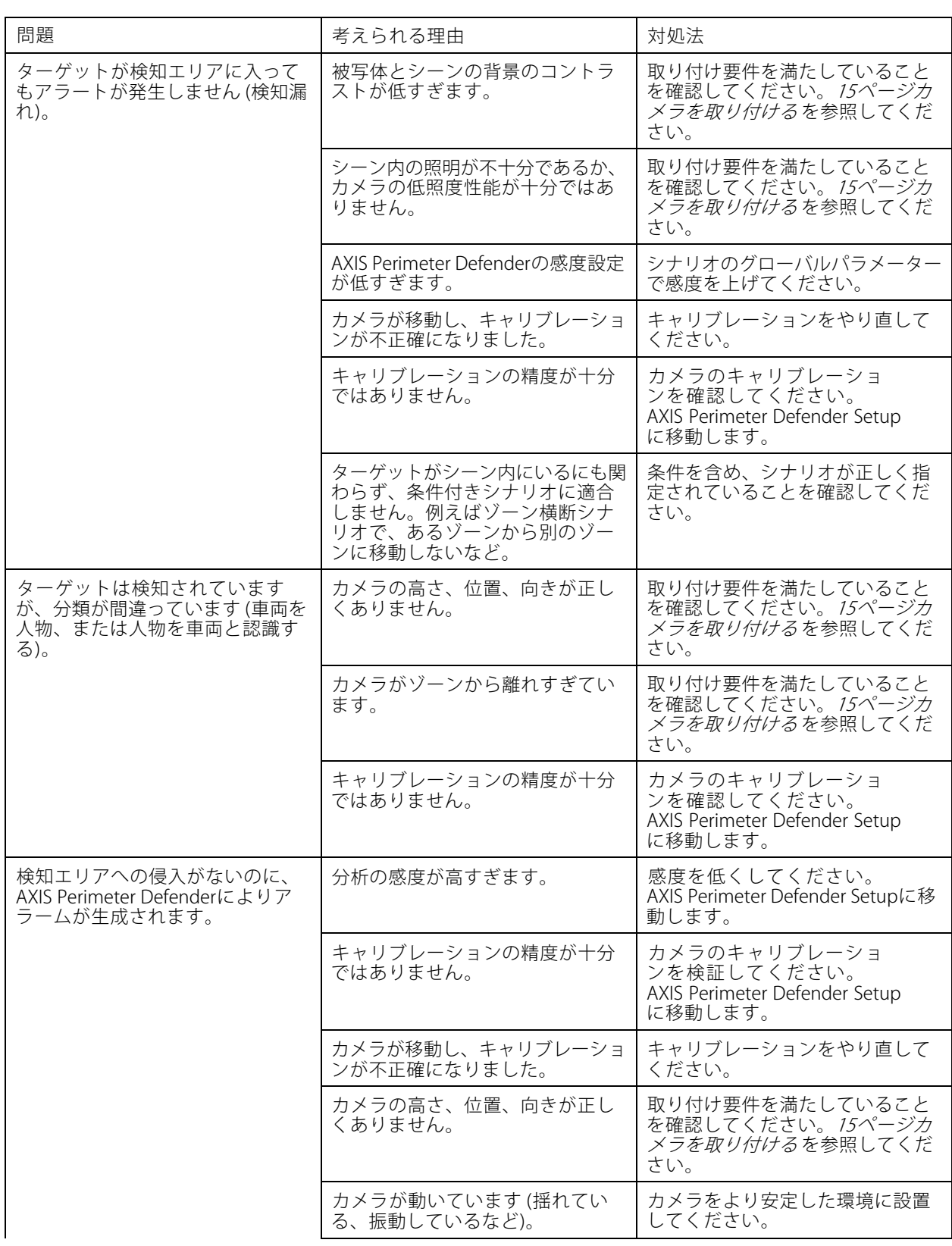

# **トラブルシューティング**

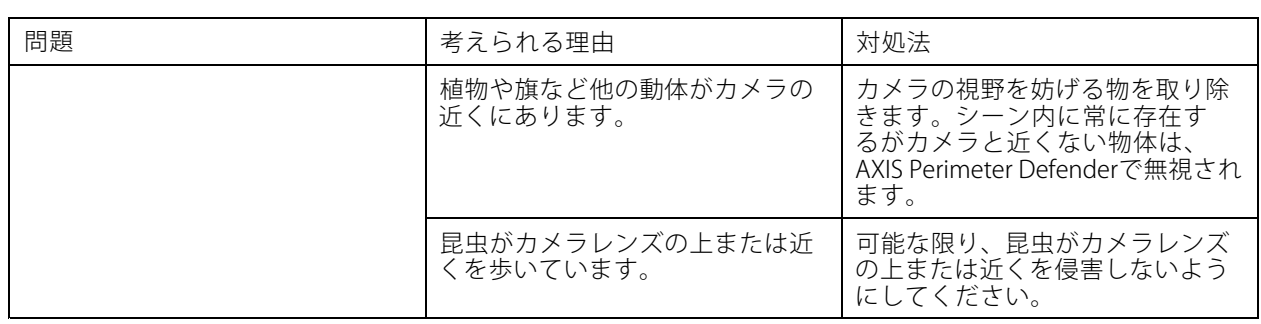

本マニュアルは、AXIS Perimeter Defenderの管理者および<br>ユーザーを対象としています。本マニュアルには、製品を<br>ネットワークに使用し、管理するための手順を記載して<br>います。ネットワークに関する経験があると、本製品を使

#### **商標**

AXIS COMMUNICATIONS、AXIS、ARTPEC、およびVAPIXは、 さまざまな管轄区域におけるAxis ABの登録商標です。他のす べての商標はそれぞれの所有者に帰属します。

Apple、Apache、Bonjour、Ethernet、Internet Explorer、<br>Linux、Microsoft、Mozilla、Real、SMPTE、QuickTime、<br>UNIX、Windows、WWWは、各所有者の登録商標です。<br>JavaとすべてのJavaベースの商標およびロゴは、Oracleお<br>よび関連会社の商標または登録商標です。UPnP文字商標<br>およびUPnPロゴは、米国または他の国々におけるOpen Connectivity Foundation, Inc.の商標です。

Genetecは所有者の商標、Milestone XProtect®は所有者の 登録商標です。

ユーザーマニュアル AXIS Perimeter Defender © Axis Communications AB, 2016 - 2021

Ver . M15.5 日付: 2021年8月 ⽂ 書 番 号 T10068952